# Uvod

Prenosni računalnik HP

© Copyright 2011 Hewlett-Packard Development Company, L.P.

Bluetooth je blagovna znamka svojega lastnika, ki jo na podlagi licence uporablja družba Hewlett-Packard Company. Microsoft in Windows sta zaščiteni blagovni znamki družbe Microsoft Corporation v ZDA. Logotip SD je blagovna znamka svojega lastnika.

Informacije v tem priročniku se lahko spremenijo brez poprejšnjega obvestila. Edine garancije za HP-jeve izdelke oziroma storitve so navedene v izrecnih izjavah o jamstvu, priloženih tem izdelkom oziroma storitvam. Noben del tega dokumenta se ne sme razlagati kot dodatno jamstvo. HP ni odgovoren za tehnične ali uredniške napake ali pomanjkljivosti v tem dokumentu.

Druga izdaja: maj 2011

Št. dela dokumenta: 636684-BA2

#### **Obvestilo o izdelku**

V tem priročniku so opisane funkcije, ki so skupne večini modelov. Nekatere funkcije morda ne bodo na voljo v vašem računalniku.

#### **Pogoji programske opreme**

Kadar nameščate, kopirate, prenašate v svoj računalnik ali kako drugače uporabljate kateri koli vnaprej nameščen programski izdelek v tem računalniku, vas zavezujejo določila HP-jeve Licenčne pogodbe za končnega uporabnika (EULA). Če ne sprejmete teh licenčnih pogojev, je vaše edino pravno sredstvo, da v roku 14 dni vrnete celoten neuporabljen izdelek (strojno in programsko opremo) prodajalcu, ki vam bo v skladu s svojim pravilnikom o povračilih povrnil kupnino.

Za vse dodatne informacije ali za povračilo kupnine za računalnik se obrnite na lokalno prodajno mesto (prodajalca).

## **Varnostno opozorilo**

**OPOZORILO!** Da zmanjšate možnost poškodb, povezanih s pregretjem računalnika, slednjega ne odlagajte neposredno v svoje naročje in ne ovirajte zračnih ventilatorjev računalnika. Računalnik uporabljajte samo na trdnih in ravnih površinah. Pretoka zraka ne smejo ovirati trdi predmeti, kot je morebitni tiskalnik v neposredni bližini, ali mehki predmeti, npr. blazine, odeje ali oblačila. Poleg tega se napajalnik za izmenični tok med delovanjem ne sme dotikati kože ali mehke površine, kot so blazine, preproge ali oblačila. Računalnik in napajalnik sta izdelana v skladu z mednarodnimi standardi varnosti opreme za informacijsko tehnologijo (IEC 60950), ki opredeljujejo najvišjo dovoljeno temperaturo površin, dostopnih uporabnikom.

# **Kazalo**

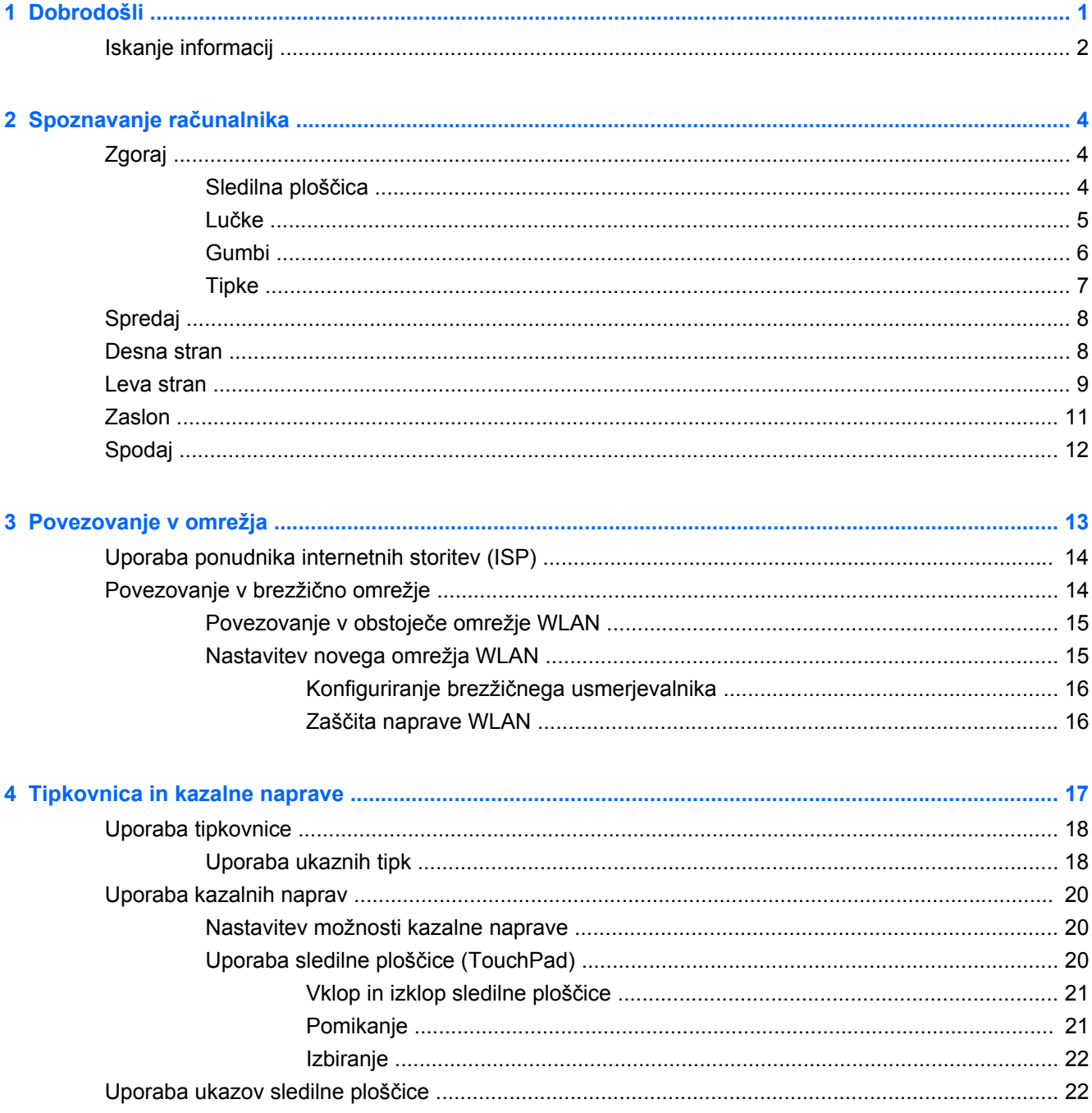

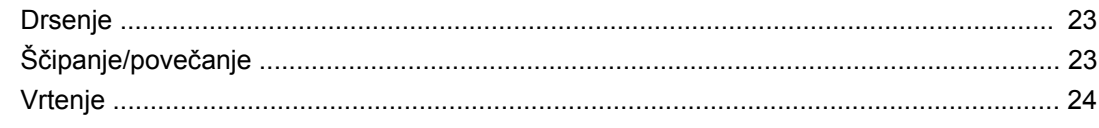

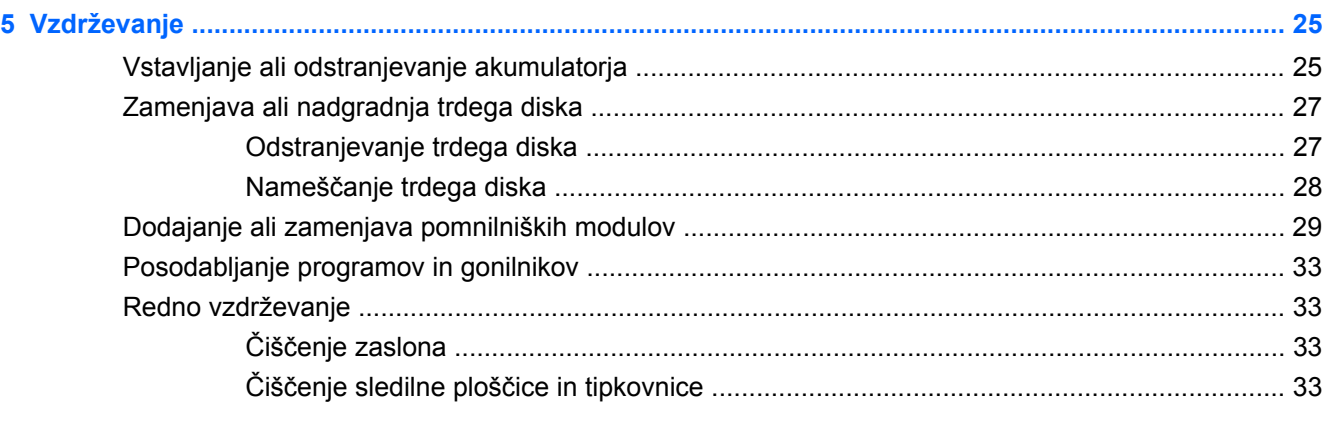

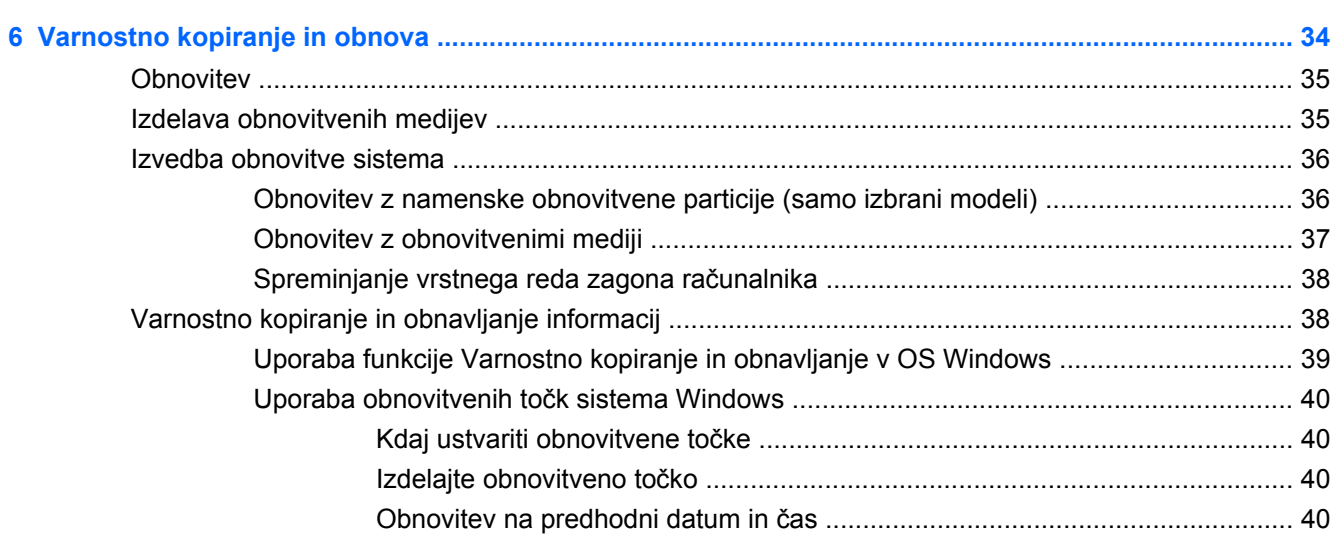

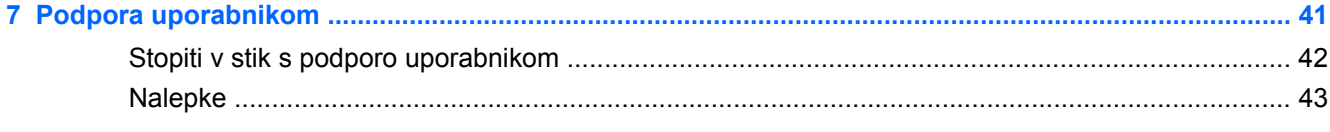

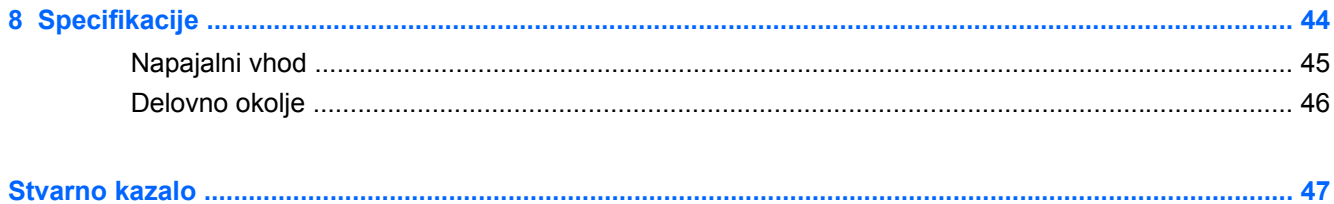

# <span id="page-6-0"></span>**1 Dobrodošli**

#### [Iskanje informacij](#page-7-0)

Po nastavitvi in registraciji računalnika je pomembno, da izvedete naslednje korake:

- **Vzpostavite povezavo z internetom** Nastavite žično ali brezžično omrežje, da se lahko povežete z internetom. Za več informacij glejte [Iskanje informacij na strani 2.](#page-7-0)
- **Posodobite protivirusno programsko opremo** Zaščitite računalnik pred škodo, ki jo povzročijo virusi. Programska oprema je predhodno nameščena v računalniku in vključuje omejeno naročnino za brezplačne posodobitve. Za več informacij glejte *HP Notebook Reference Guide* (Referenčni vodnik za prenosni računalnik HP). Za informacije o dostopu do vodnika glejte [Iskanje informacij na strani 2](#page-7-0).
- **Spoznajte svoj računalnik** Spoznajte funkcije računalnika. Za dodatne informacije glejte Spoznavanje rač[unalnika na strani 4](#page-9-0) in [Tipkovnica in kazalne naprave na strani 17](#page-22-0).
- **•** Ustvarite obnovitvene diske ali obnovitveni pogon flash Z njimi boste lahko v primeru nestabilnosti ali odpovedi sistema obnovili operacijski sistem in programsko opremo na tovarniške nastavitve. Za navodila glejte [Varnostno kopiranje in obnova na strani 34](#page-39-0).
- **Najdi nameščeno programsko opremo** Dostopajte do seznama strojne opreme, ki je predhodno nameščena v računalniku. Izberite **Start > Vsi programi**. Podrobnosti o uporabi programske opreme, priložene računalniku, poiščite v proizvajalčevih navodilih za uporabo, ki so lahko priložena programski opremi ali pa jih najdete na spletni strani proizvajalca.

# <span id="page-7-0"></span>**Iskanje informacij**

Zraven računalnika dobite različne vire za pomoč pri izvajanju številnih opravil.

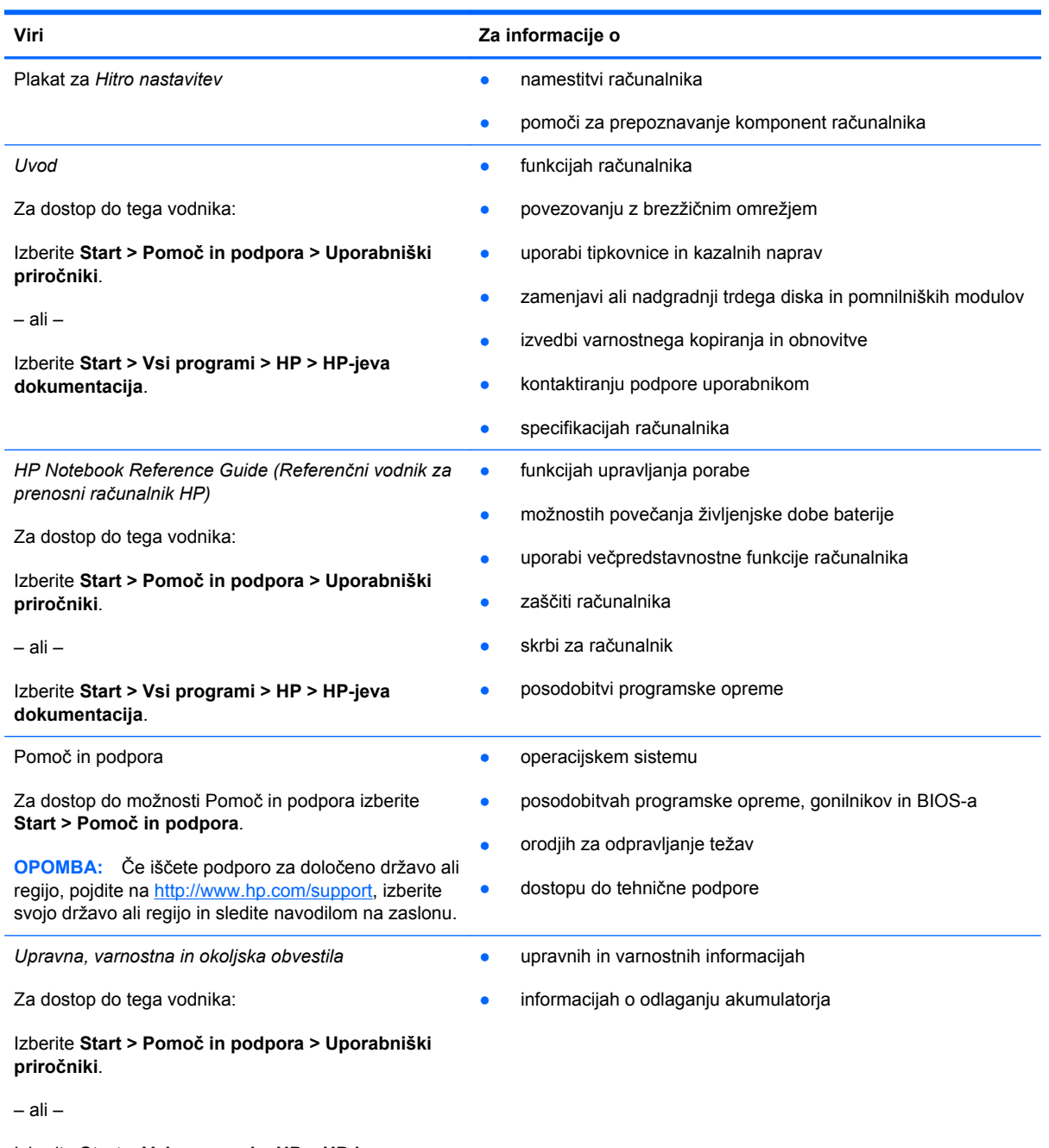

Izberite **Start > Vsi programi > HP > HP-jeva dokumentacija**.

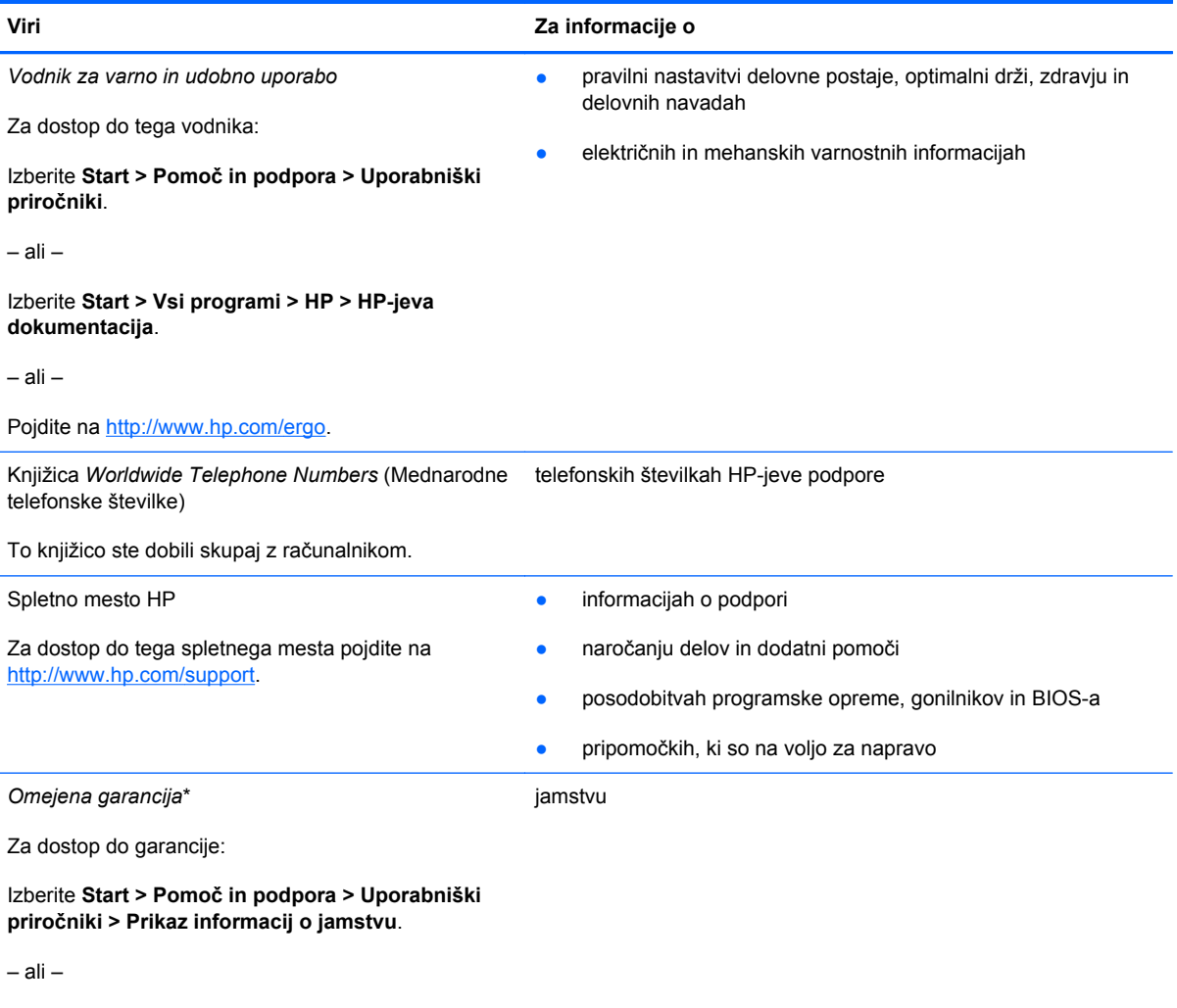

Izberite **Start > Vsi programi > HP > Dokumentacija HP > Prikaz informacij o jamstvu**.

– ali –

Pojdite na [http://www.hp.com/go/orderdocuments.](http://www.hp.com/go/orderdocuments)

\*HP-jevo omejeno garancijo, izrecno določeno za vaš izdelek, najdete v elektronskih priročnikih v računalniku in/ali na CD-ju/ DVD-ju, ki je priložen v škatli. Za nekatere države/regije je tiskana HP-jeva omejena garancija priložena v škatli. V državah/ regijah, kjer garancija v tiskani obliki ni priložena, lahko tiskano kopijo zahtevate na<http://www.hp.com/go/orderdocuments> ali pišete HP-ju:

- **Severna Amerika**: Hewlett-Packard, MS POD, 11311 Chinden Blvd, Boise, ID 83714, ZDA
- **Evropa, Bližnji vzhod, Afrika**: Hewlett-Packard, POD, Via G. Di Vittorio, 9, 20063, Cernusco s/Naviglio (MI), Italija
- **Azija Pacifik**: Hewlett-Packard, POD, P.O. Box 200, Alexandra Post Office, Singapur 911507

Navedite tudi številko svojega izdelka, garancijsko obdobje (najdete ga na nalepki s serijsko številko), ime in naslov.

# <span id="page-9-0"></span>**2 Spoznavanje računalnika**

- Zgoraj
- **[Spredaj](#page-13-0)**
- [Desna stran](#page-13-0)
- [Leva stran](#page-14-0)
- **[Zaslon](#page-16-0)**
- [Spodaj](#page-17-0)

# **Zgoraj**

## **Sledilna ploščica**

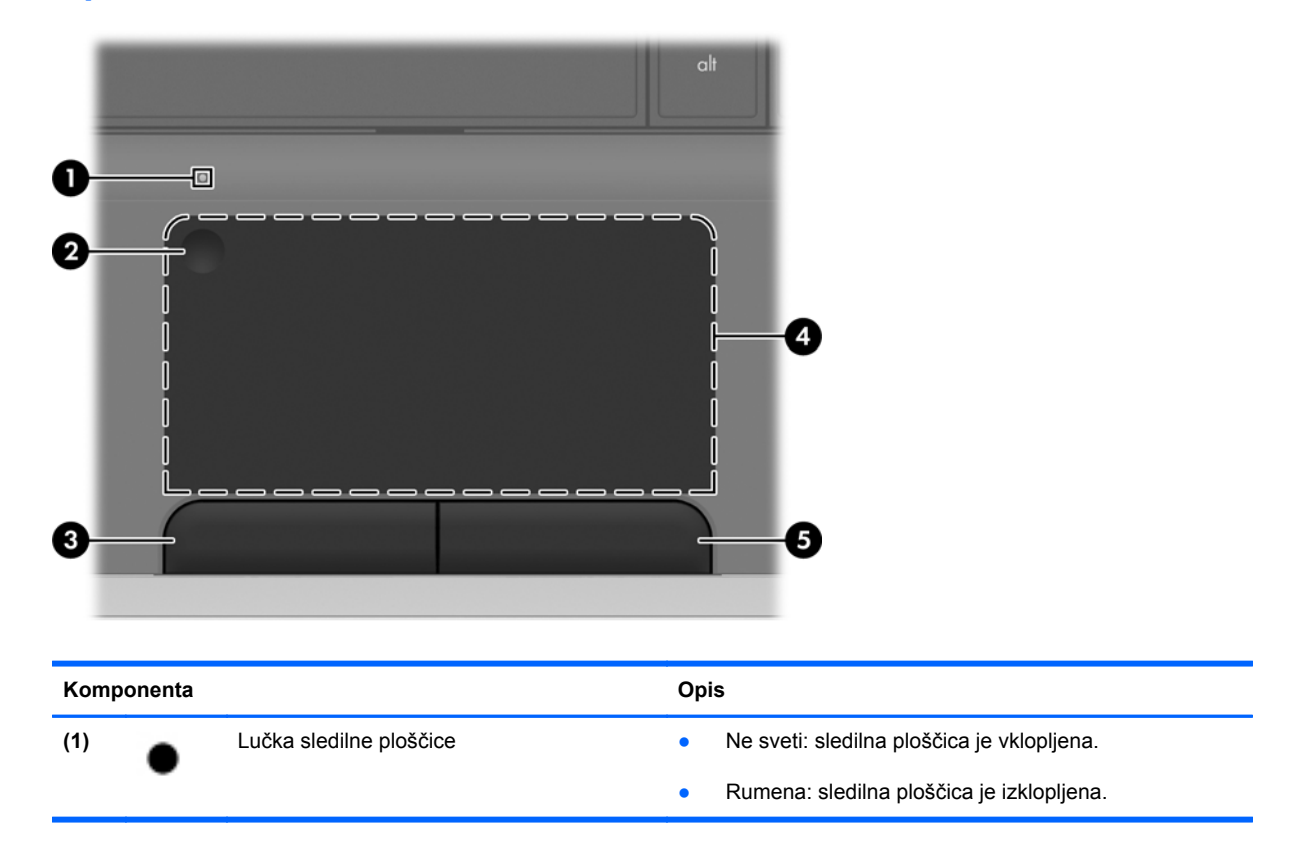

<span id="page-10-0"></span>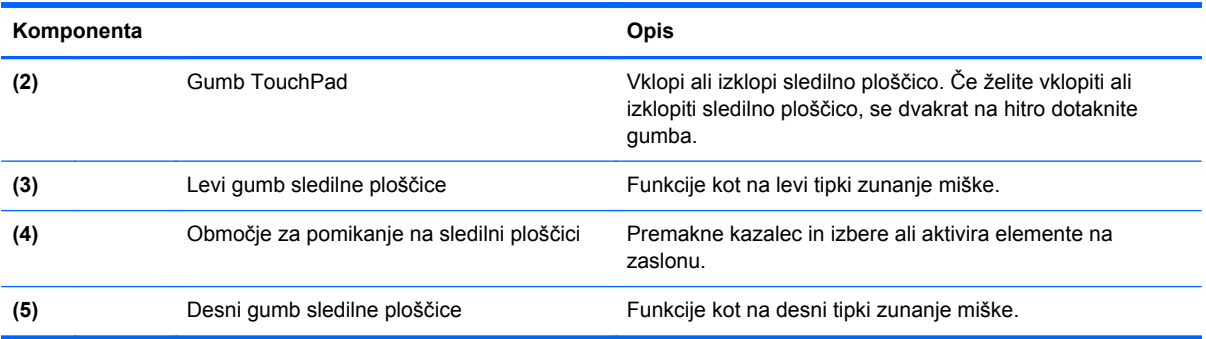

## **Lučke**

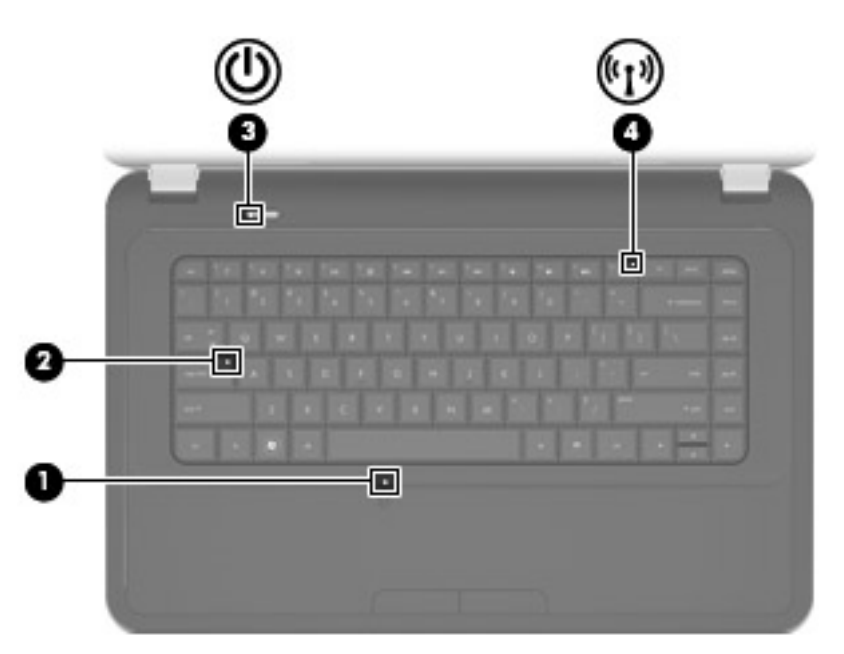

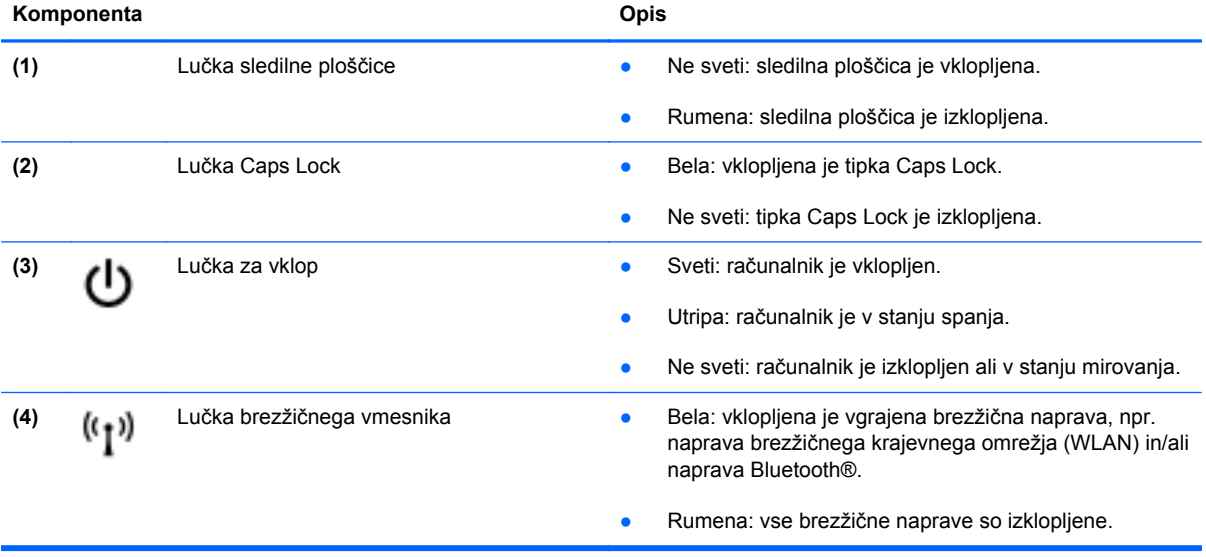

## <span id="page-11-0"></span>**Gumbi**

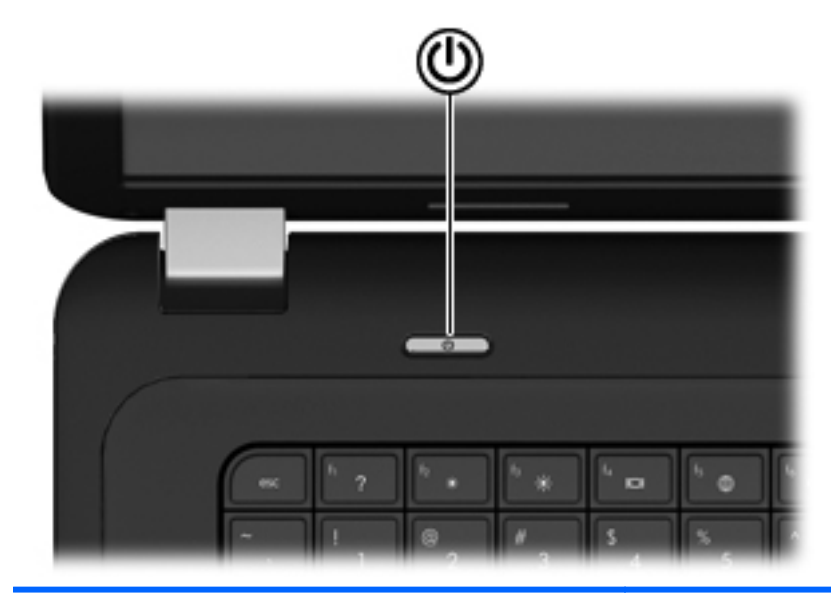

#### **Komponenta Opis**

ረ!ን

- Stikalo za vklop/izklop **bylogoma bratice izazy ko** Ko je računalnik izklopljen, pritisnite gumb, da ga vklopite.
	- Ko je računalnik vklopljen, na kratko pritisnite gumb, da vključite stanje spanja.
	- Ko je računalnik v stanju spanja, na kratko pritisnite gumb, da preklopite iz stanja spanja.
	- Ko je računalnik v stanju mirovanja, na kratko pritisnite gumb, da zapustite stanje mirovanja.

Če se je računalnik prenehal odzivati in zaustavitev sistema programa Windows® ni učinkovita, pridržite stikalo za vklop/izklop najmanj za pet sekund, da izklopite računalnik.

Če želite več informacij o nastavitvah porabe energije, izberite **Start > Nadzorna plošča > Sistem in varnost > Možnosti porabe energije** ali poglejte v *Referenčni priročnik za HP Notebook*.

## <span id="page-12-0"></span>**Tipke**

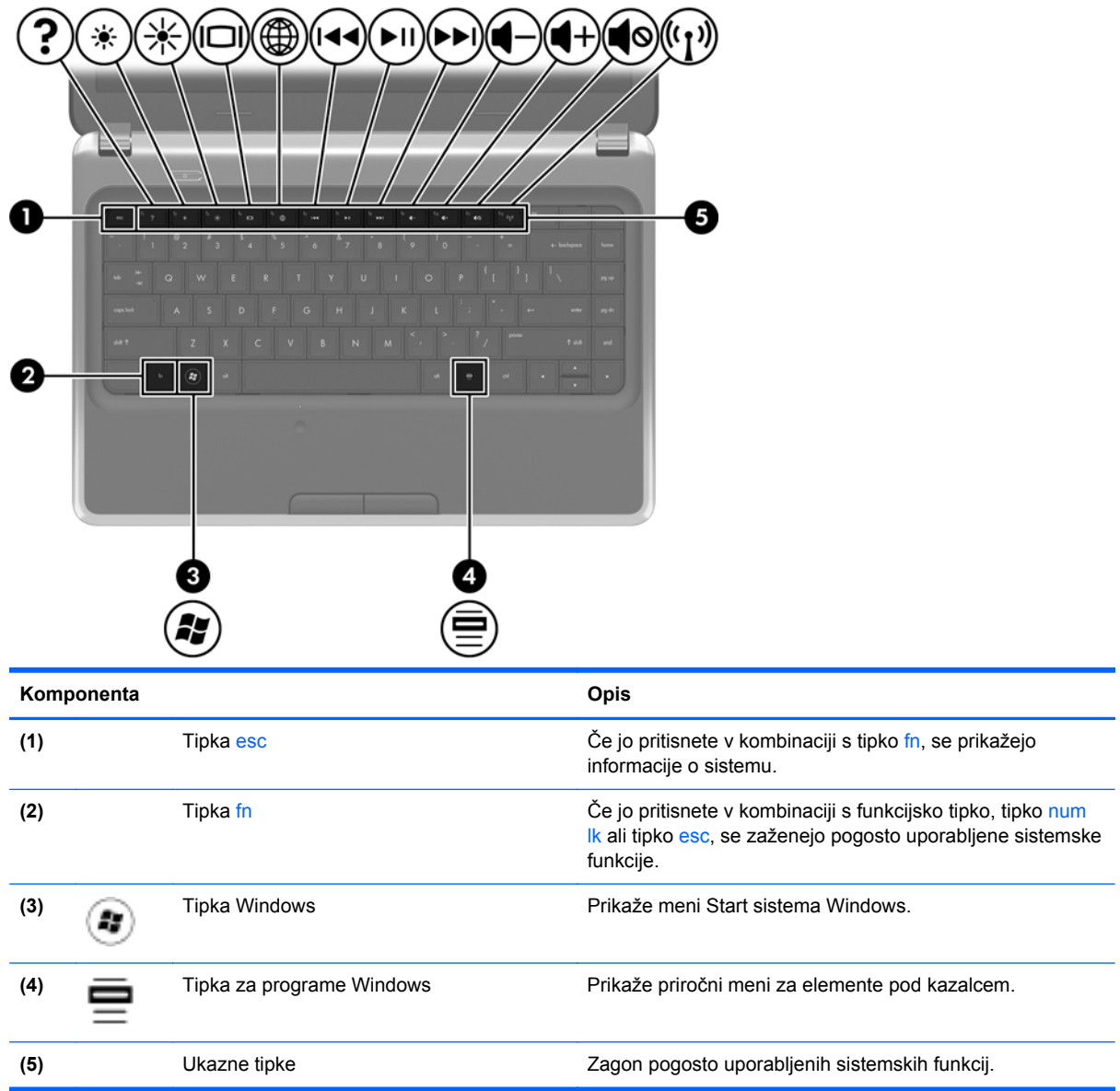

# <span id="page-13-0"></span>**Spredaj**

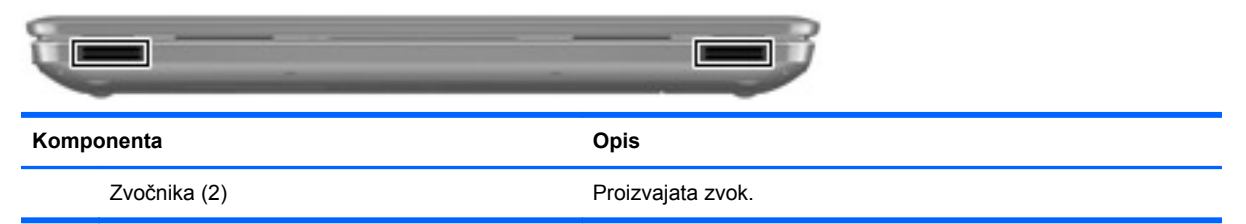

# **Desna stran**

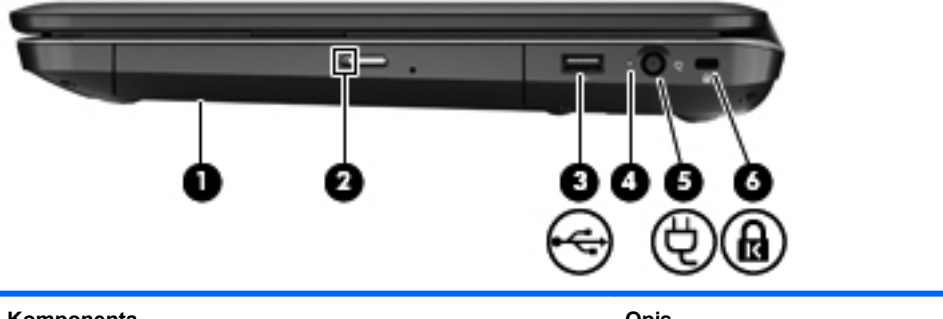

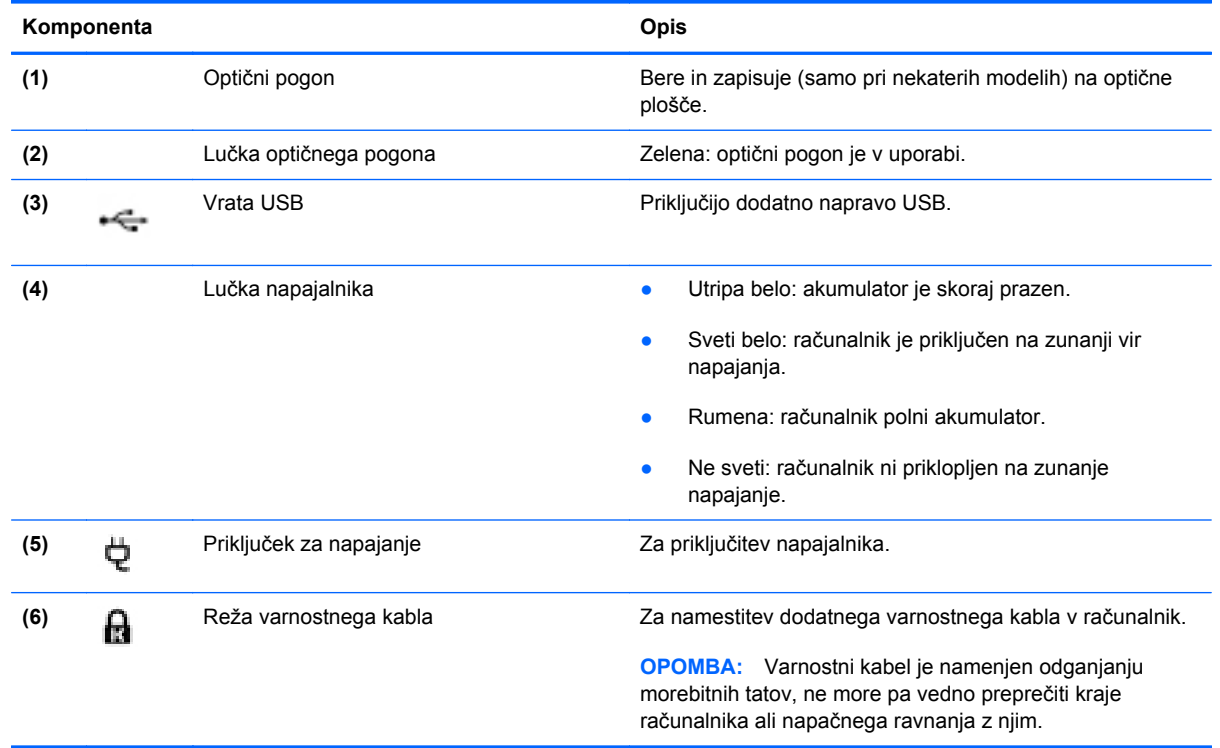

# <span id="page-14-0"></span>**Leva stran**

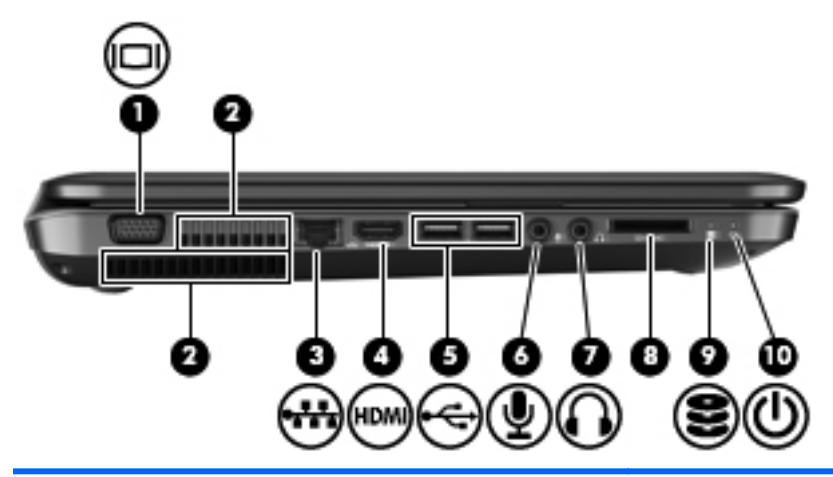

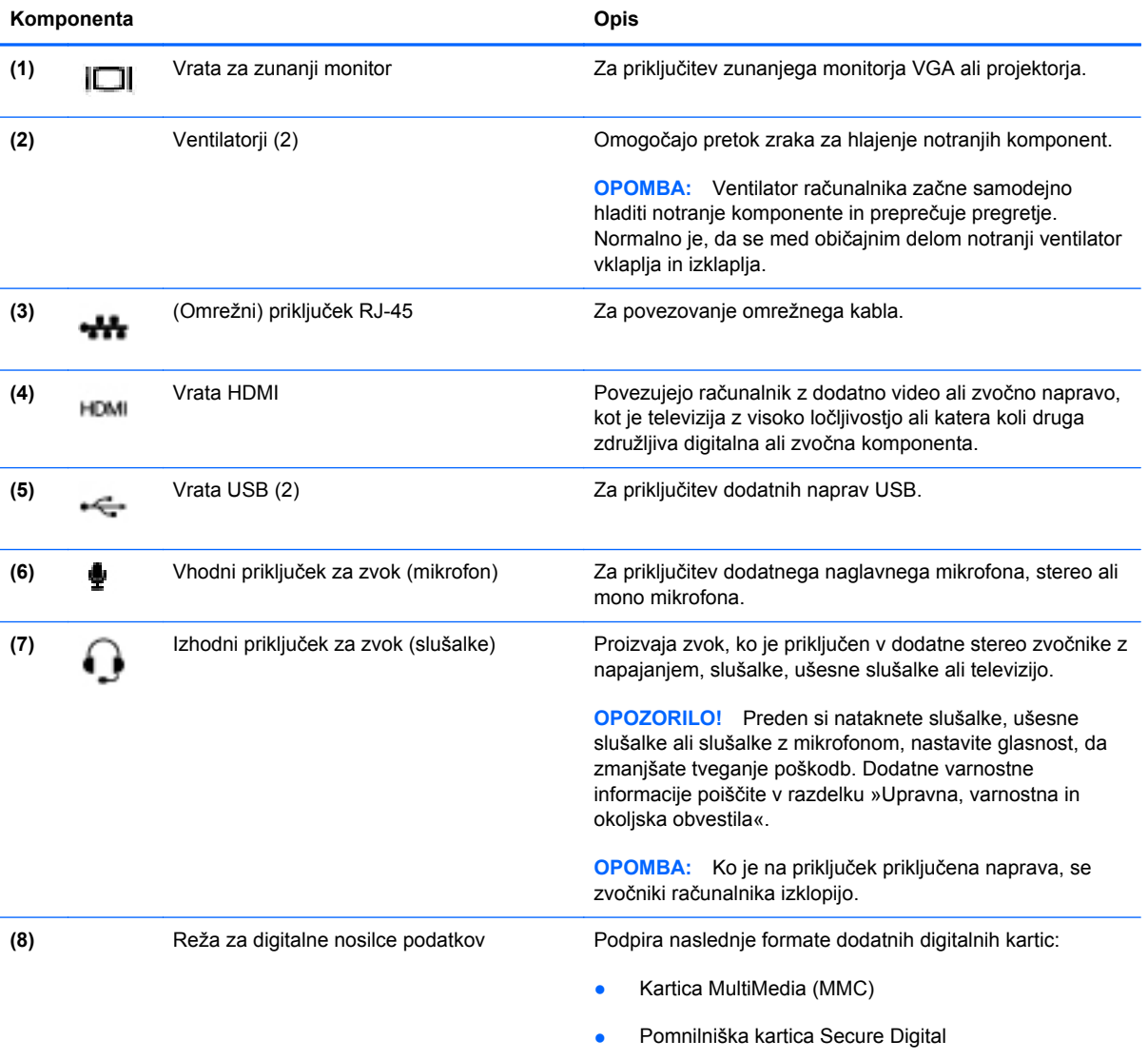

<span id="page-15-0"></span>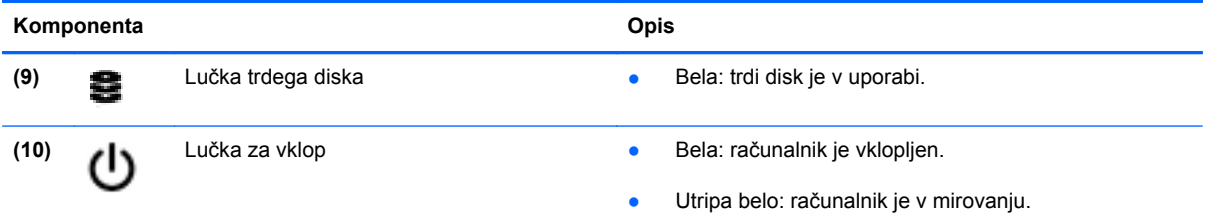

# <span id="page-16-0"></span>**Zaslon**

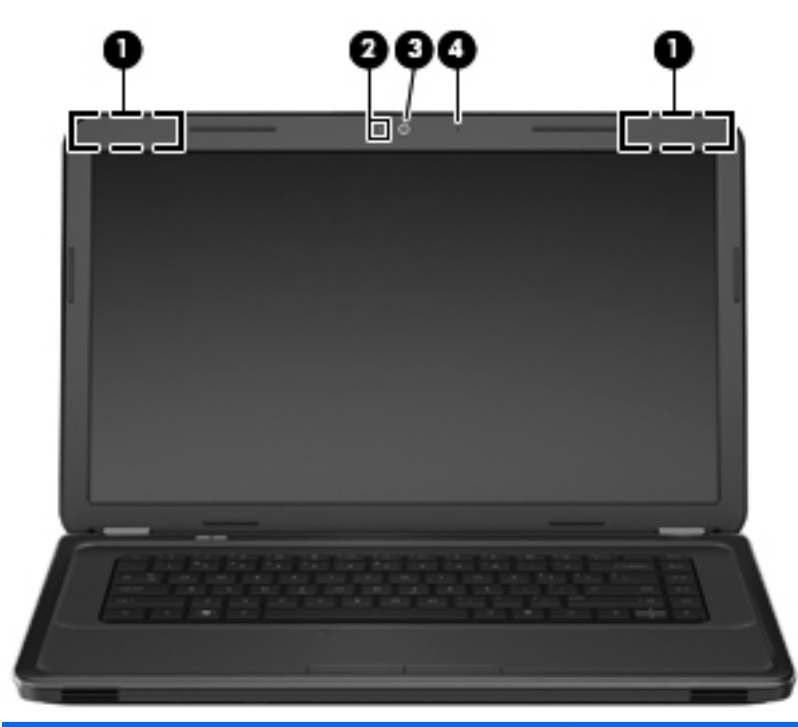

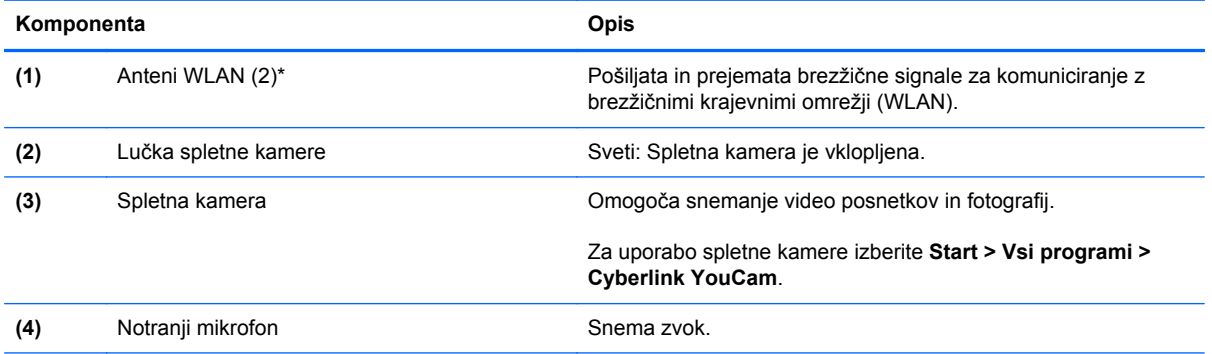

\*Anteni z zunanje strani računalnika nista vidni. Če želite optimalen prenos, poskrbite, da v neposredni bližini anten ni ovir. Upravna obvestila o brezžičnih povezavah si lahko preberete v tistem delu poglavja *Upravna, varnostna in okoljevarstvena obvestila*, ki velja za vašo državo ali regijo. Ta obvestila so objavljena v razdelku »Pomoč in podpora«.

# <span id="page-17-0"></span>**Spodaj**

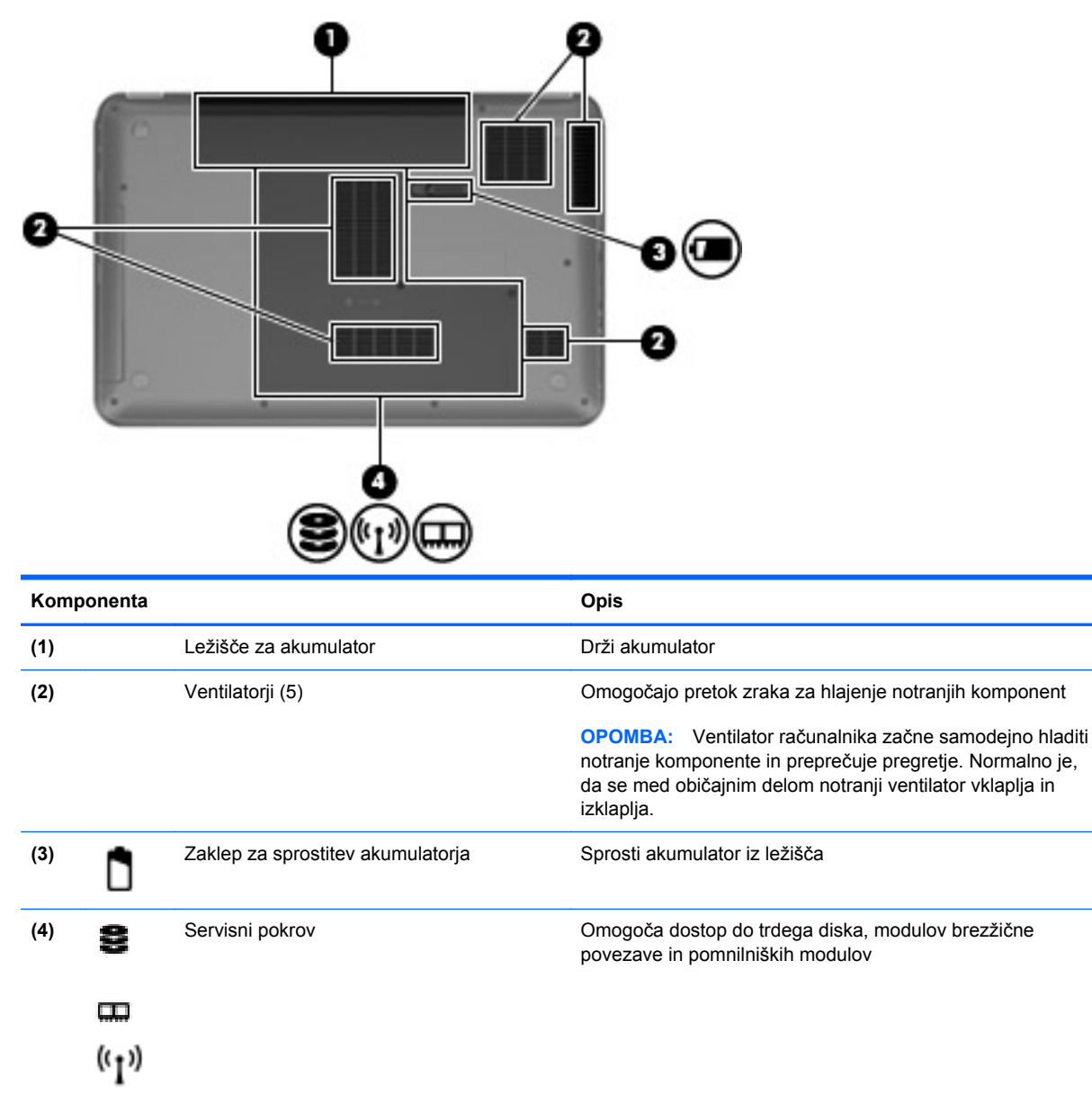

# <span id="page-18-0"></span>**3 Povezovanje v omrežja**

- [Uporaba ponudnika internetnih storitev \(ISP\)](#page-19-0)
- [Povezovanje v brezži](#page-19-0)čno omrežje
- **POPOMBA:** Internetne možnosti strojne in programske opreme se razlikujejo glede na model računalnika in vašo lokacijo.

Vaš računalnik lahko podpira eno ali obe od naslednjih vrst internetnega dostopa:

- Brezžični za mobilno internetno povezavo lahko uporabite brezžično povezavo. Glejte Povezovanje v obstoječ[e omrežje WLAN na strani 15](#page-20-0) ali [Nastavitev novega omrežja WLAN](#page-20-0) [na strani 15](#page-20-0).
- Žični do interneta lahko dostopate tako, da se povežete v žično omrežje. Za več informacij o povezovanju v žično omrežje glejte *HP Notebook Reference Guide* (Referenčni vodnik za prenosni računalnik HP).

# <span id="page-19-0"></span>**Uporaba ponudnika internetnih storitev (ISP)**

Preden lahko vzpostavite povezavo z internetom, morate ustvariti račun ISP. Pri lokalnem ponudniku internetnih storitev se pozanimajte o nakupu internetne storitve in modema. Ponudnik internetnih storitev vam bo pomagal nastaviti modem, namestiti omrežni kabel za povezavo brezžičnega računalnika z modemom in preizkusiti internetno storitev.

**The OPOMBA:** Posredoval vam bo tudi uporabniško ime in geslo za dostop do interneta. Te podatke si zapišite in jih shranite na varno mesto.

Z naslednjimi funkcijami si lahko pomagate pri ustvarjanju novega internetnega računa ali konfiguraciji računalnika za uporabo obstoječega:

- **Internetne storitve in ponudbe (na voljo na nekaterih lokacijah)** to orodje vam bo pomagalo pri ustvarjanju novega internetnega računa ali konfiguriranju računalnika za uporabo obstoječega. Za dostop do tega pripomočka izberite **Start > Vsi programi > Spletne storitve > Kako v splet**.
- **Ikone ponudnika internetnih storitev (na voljo na nekaterih lokacijah)** te ikone so lahko prikazane na namizju sistema Windows vsaka posebej ali skupaj v mapi Spletne storitve. Če želite ustvariti nov internetni račun ali računalnik konfigurirati za uporabo obstoječega, dvokliknite ikono in sledite navodilom na zaslonu.
- **Čarovnik za internetno povezavo** uporabite ga lahko za vzpostavitev povezave z internetom v naslednjih primerih:
	- če že imate račun pri ponudniku internetnih storitev;
	- če še nimate internetnega računa in želite izbrati ponudnika internetnih storitev s seznama v čarovniku (Seznam ponudnikov internetnih storitev ni na voljo v vseh regijah.);
	- če ste izbrali ponudnika internetnih storitev, ki ga ni na seznamu, ta pa vam je dodelil naslov IP, protokol POP3 in nastavitve SMTP.

Za dostop do orodja Windows Connect za čarovnika za internet in navodila za njegovo uporabo izberite **Start > Nadzorna plošča > Omrežje in internet > Središče za omrežje in skupno rabo > Nastavi novo povezavo ali omrežje > Nastavi novo omrežje**, nato pa sledite navodilom na zaslonu.

**E** OPOMBA: Če morate v korakih čarovnika izbrati, ali želite omogočiti oz. onemogočiti požarni zid Windows, ga omogočite.

## **Povezovanje v brezžično omrežje**

Brezžična tehnologija podatke prenaša prek radijskih valov in ne prek žic. V računalniku je lahko ena ali več od naslednjih brezžičnih naprav:

- naprava za brezžično lokalno omrežje (WLAN);
- naprava Bluetooth.

Za več informacij o brezžični tehnologiji in povezavi v brezžično omrežje glejte *HP Notebook Reference Guide* (Referenčni vodnik za prenosni računalnik HP) ter informacije in povezave do spletnih mest, ki so na voljo v razdelku Pomoč in podpora.

## <span id="page-20-0"></span>**Povezovanje v obstoječe omrežje WLAN**

- **1.** Vklopite računalnik.
- **2.** Preverite, ali je naprava WLAN vklopljena.
- **3.** Kliknite ikono za omrežje v področju za obvestila v spodnjem desnem kotu opravilne vrstice.
- **4.** Izberite omrežje, s katerim želite vzpostaviti povezavo.
- **5.** Kliknite **Poveži**.
- **6.** Po potrebi vnesite varnostni ključ.

### **Nastavitev novega omrežja WLAN**

Potrebna oprema:

- širokopasovni modem (modem DSL ali kabelski modem) **(1)** in hitro internetno storitev, ki jo zagotavlja ponudnik internetnih storitev
- brezžični usmerjevalnik (kupljen ločeno) **(2)**
- nov računalnik z brezžičnim vmesnikom **(3)**
- **POPOMBA:** Nekateri modemi imajo vgrajen brezžični usmerjevalnik. Pri ponudniku internetnih storitev preverite, katere vrste modem imate.

Na sliki je prikazan primer namestitve omrežja WLAN, ki je povezano v internet. Ko omrežje raste, se lahko vanj za dostop do interneta povežejo dodatni brezžični in žični računalniki.

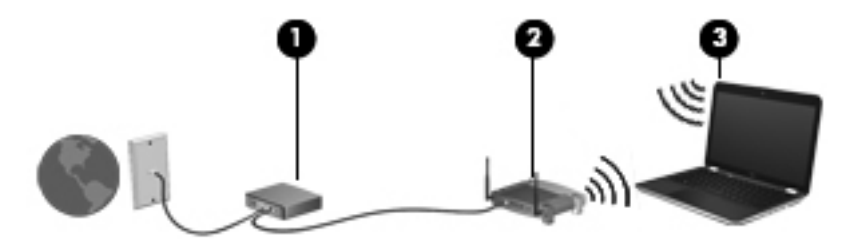

### <span id="page-21-0"></span>**Konfiguriranje brezžičnega usmerjevalnika**

Za pomoč pri nastavljanju omrežja WLAN glejte informacije proizvajalca usmerjevalnika ali ponudnika internetnih storitev.

Operacijski sistem Windows ponuja tudi orodja, s katerimi si lahko pomagate pri nastavitvi novega brezžičnega omrežja. Za uporabo orodij Windows za nastavitev omrežja izberite **Start > Nadzorna plošča > Omrežje in internet > Središče za omrežje in skupno rabo > Nastavi novo povezavo ali omrežje > Nastavi novo omrežje**. Nato sledite navodilom na zaslonu.

**E OPOMBA:** Priporočamo, da povezavo novega računalnika z brezžičnim vmesnikom in usmerjevalnika najprej izvedete prek omrežnega kabla, ki je priložen usmerjevalniku. Ko se računalnik uspešno poveže z internetom, lahko izključite kabel in nato dostopate do interneta prek brezžičnega omrežja.

#### **Zaščita naprave WLAN**

Pri nastavljanju omrežja WLAN ali dostopanju do obstoječega omrežja WLAN je treba vedno vklopiti varnostne funkcije za zaščito omrežja pred nedovoljenim dostopom.

Za več informacij o zaščiti WLAN-a glejte *HP Notebook Reference Guide* (Referenčni vodnik za prenosni računalnik HP).

# <span id="page-22-0"></span>**4 Tipkovnica in kazalne naprave**

- [Uporaba tipkovnice](#page-23-0)
- [Uporaba kazalnih naprav](#page-25-0)
- [Uporaba ukazov sledilne ploš](#page-27-0)čice

# <span id="page-23-0"></span>**Uporaba tipkovnice**

## **Uporaba ukaznih tipk**

Ukazne tipke so prilagojene funkcije, določene za posamezne tipke na vrhu tipkovnice. Ikone tipk od f1 do f12 predstavljajo funkcije ukaznih tipk.

Za uporabo ukazne tipke pritisnite in držite to tipko, da aktivirate dodeljeno funkcijo.

- **E OPOMBA:** Funkcija ukaznih tipk je tovarniško omogočena. To funkcijo lahko onemogočite v orodju Setup Utility (BIOS), za aktivacijo dodeljene funkcije pa jo ponovno nastavite s pritiskom tipke fn in ene od funkcijskih tipk. Glejte poglavje »Setup Utility (BIOS) and System Diagnostics« (Orodje Setup Utility (BIOS) in diagnostika sistema) v HP Notebook Reference Guide (Referenčni vodnik za prenosni računalnik HP).
- **POZOR:** Pri spreminjanju nastavitev v orodju Setup Utility bodite zelo previdni. V primeru napak računalnik morda ne bo deloval pravilno.

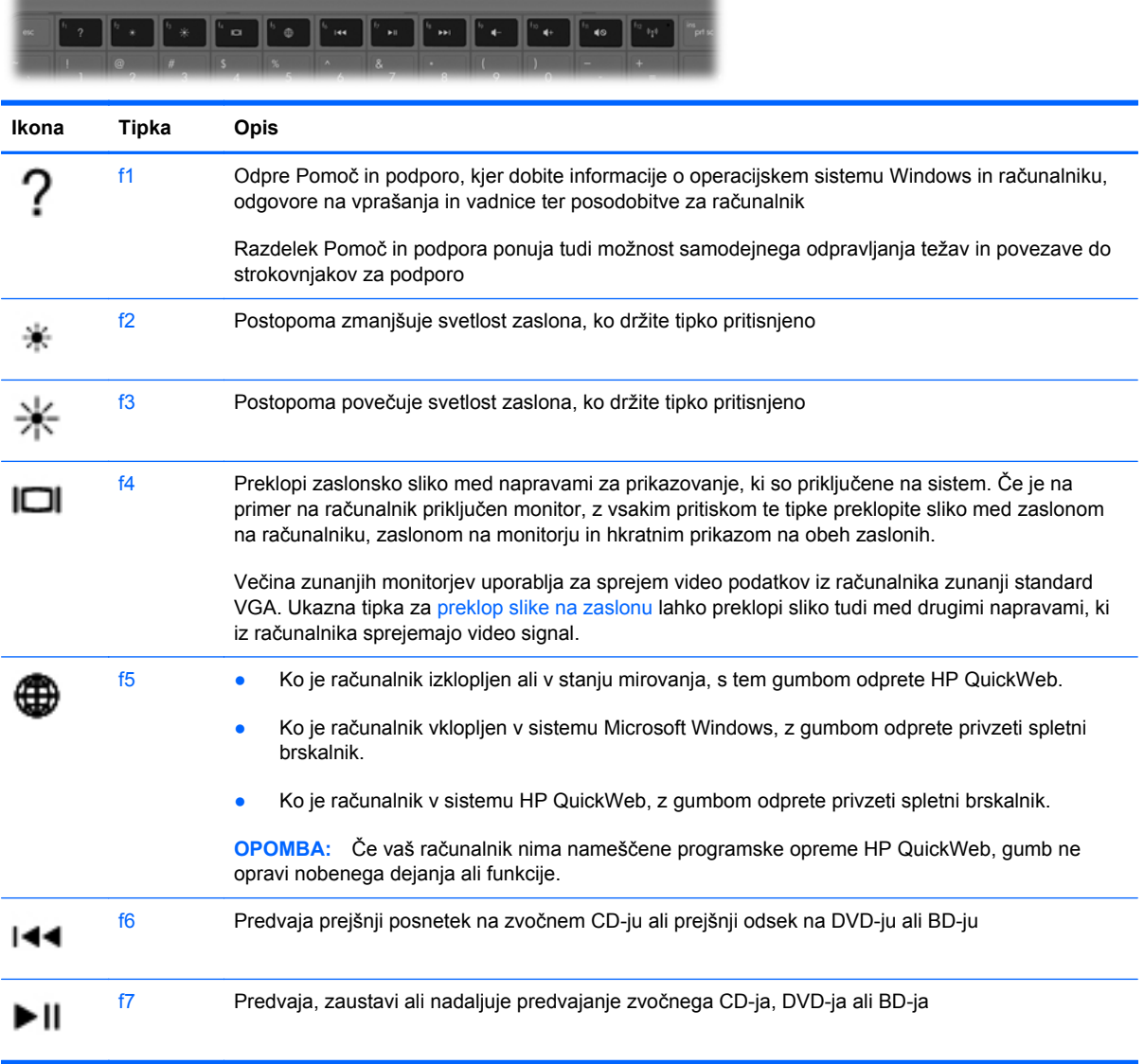

<span id="page-24-0"></span>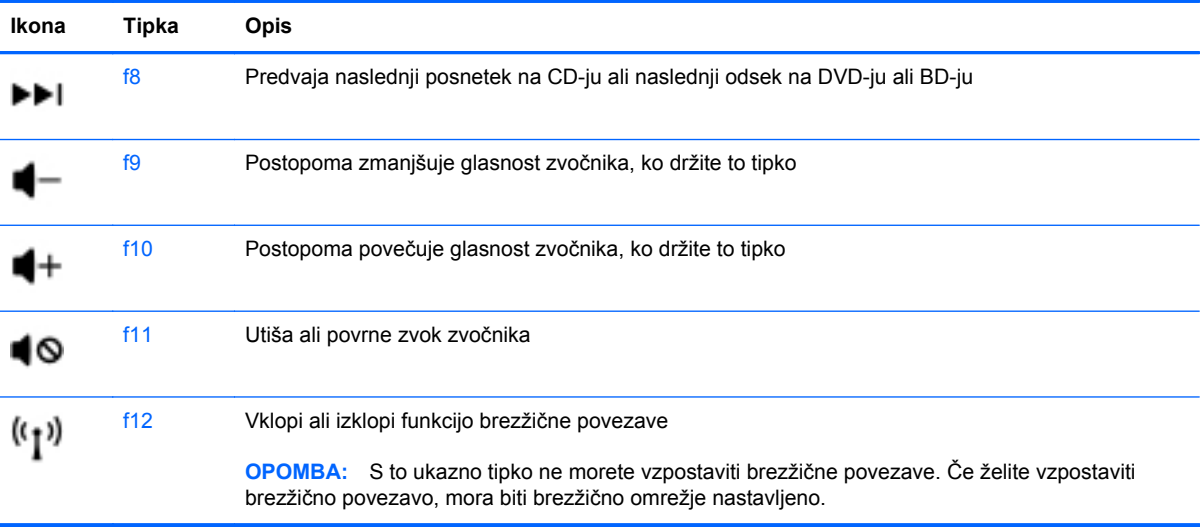

# <span id="page-25-0"></span>**Uporaba kazalnih naprav**

**OPOMBA:** Poleg kazalnih naprav, ki so priložene računalniku, lahko uporabite tudi zunanjo miško USB (kupljeno posebej), ki jo priključite na ena od vrat USB na računalniku.

### **Nastavitev možnosti kazalne naprave**

Uporabite lastnosti miške v operacijskem sistemu Windows® za prilagoditev lastnosti kazalnih naprav, kot so konfiguracija gumbov, hitrost klika in možnosti kazalca.

Če želite dostopiti do lastnosti miške, izberite **Start > Naprave in tiskalniki**. Nato z desno tipko miške kliknite napravo, ki predstavlja vaš računalnik, in izberite **Nastavitve miške**.

## **Uporaba sledilne ploščice (TouchPad)**

Kazalec premikate tako, da z dvema prstoma drsite po sledilni ploščici v smeri, v katero želite premakniti kazalec. Uporabite levi in desni gumb sledilne ploščice, kot bi uporabljali gumba na zunanji miški. Če se želite pomikati gor in dol po zaslonu z uporabo navpičnega območja na sledilni ploščici, povlecite s prstom po črtah gor ali dol.

### <span id="page-26-0"></span>**Vklop in izklop sledilne ploščice**

Če želite izklopiti ali vklopiti sledilno ploščico, se dvakrat hitro dotaknite gumba sledilne ploščice.

**OPOMBA:** Če je sledilna ploščica vklopljena, lučka ne sveti.

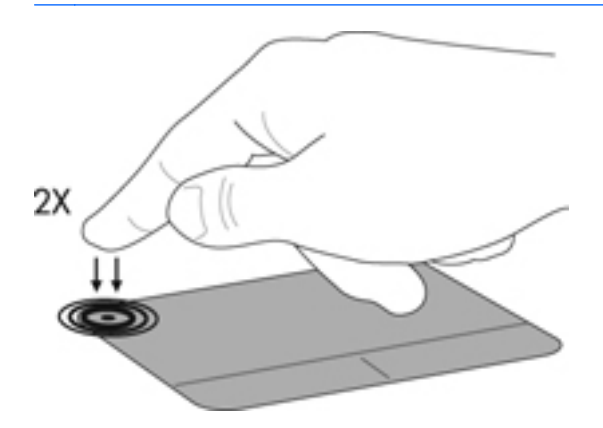

### **Pomikanje**

Kazalec premikate tako, da s prstom drsite po sledilni ploščici v smeri, v katero želite premakniti kazalec.

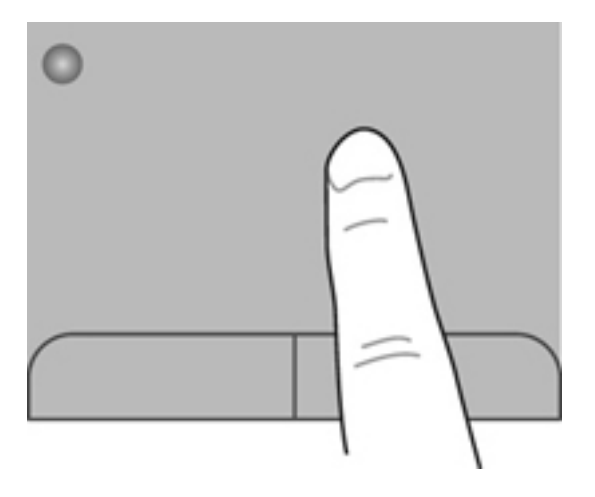

### <span id="page-27-0"></span>**Izbiranje**

Uporabite levi in desni gumb sledilne ploščice, kot bi uporabljali gumba na miški.

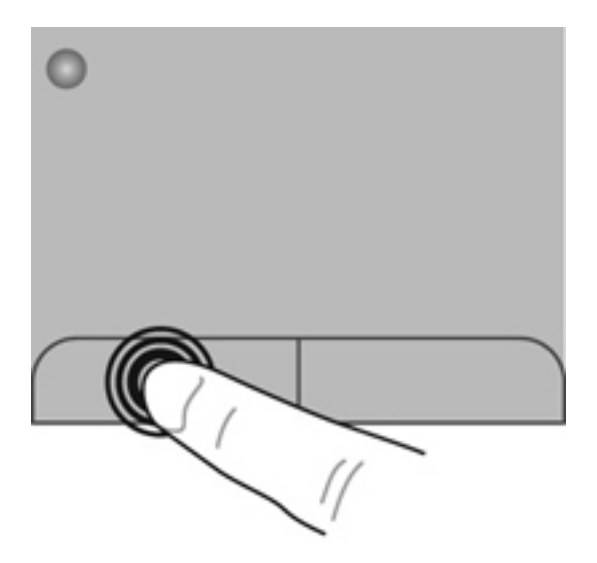

## **Uporaba ukazov sledilne ploščice**

Sledilna ploščica podpira številne ukaze. Za uporabo ukazov sledilne ploščice postavite istočasno dva prsta na sledilno ploščico.

**POMBA:** Gibov sledilne ploščice ne podpirajo vsi programi.

Za ogled predstavitve giba:

- **1.** Kliknite ikono **Show hidden** (Pokaži skrito) v območju za obvestila na skrajni desni strani opravilne vrstice.
- **2.** V področju za obvestila na skrajni desni strani opravilne vrstice z desno miškino tipko kliknite ikono **Kazalna naprava Synaptics** *[all in nato Lastnosti sledilne ploščice.*
- **3.** Kliknite gib, da vklopite predstavitev.

Vklop in izklop ukazov

- **1.** Kliknite ikono **Show hidden** (Pokaži skrito) v območju za obvestila na skrajni desni strani opravilne vrstice.
- **2.** V področju za obvestila na skrajni desni strani opravilne vrstice z desno miškino tipko kliknite ikono **Kazalna naprava Synaptics** *[all in nato Lastnosti sledilne ploščice.*
- **3.** Izberite potrditveno polje ob gibu, ki ga želite vklopiti ali izklopiti.
- **4.** Kliknite **Uporabi** in nato **V redu**.

## <span id="page-28-0"></span>**Drsenje**

Drsenje je uporabno za premikanje navzgor, navzdol ali ob strani slike ali strani. Za drsenje postavite dva prsta, ki naj bosta malo narazen, na sledilno ploščico, nato ju potegnite čez sledilno ploščico v gibanju navzgor, navzdol, levo ali desno.

**OPOMBA:** Hitrost drsenja je odvisna od hitrosti prstov.

**OPOMBA:** Dvoprstno drsenje je tovarniško omogočeno.

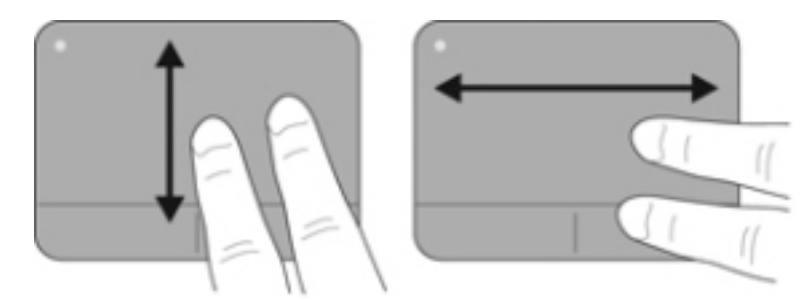

## **Ščipanje/povečanje**

Ščipanje omogoča povečavo in pomanjšavo slik ali besedila.

- Če želite povečati element, na sledilni ploščici držite dva prsta skupaj in ju nato razmaknite.
- Če želite pomanjšati element, na sledilni ploščici držite dva prsta narazen in ju nato povlecite skupaj.
- **ForoMBA:** Ščipanje/povečevanje oz. pomanjševanje je tovarniško omogočeno.

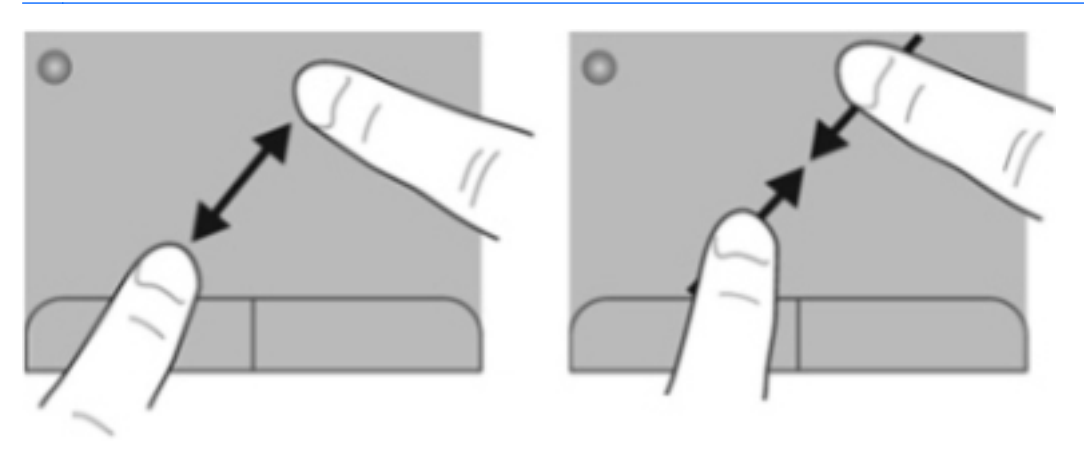

## <span id="page-29-0"></span>**Vrtenje**

Vrtenje omogoča vrtenje elementov, kot so fotografije. Če želite zavrteti element, postavite kazalec leve roke na območje sledilne ploščice. S hitro kretnjo se s kazalcem desne roke pomaknite okrog kazalca leve roke, kot da bi sledili urnemu kazalcu, ki se pomakne od številke 12 do številke 3. Če želite element zavrteti v nasprotno smer, s kazalcem desne roke sledite smeri urnega kazalca od številke 3 do številke 12.

**POMBA:** Vrtenje je tovarniško onemogočeno.

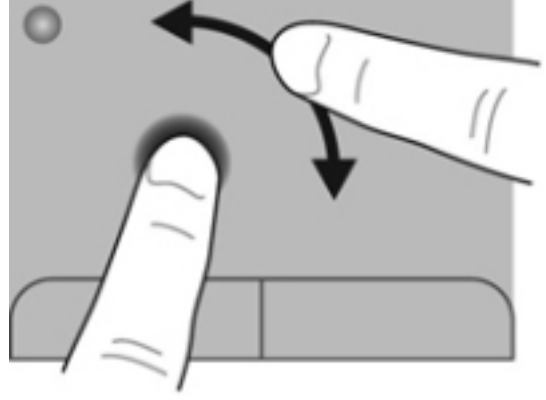

# <span id="page-30-0"></span>**5 Vzdrževanje**

- Vstavljanje ali odstranjevanje akumulatorja
- [Zamenjava ali nadgradnja trdega diska](#page-32-0)
- [Dodajanje ali zamenjava pomnilniških modulov](#page-34-0)
- [Posodabljanje programov in gonilnikov](#page-38-0)
- [Redno vzdrževanje](#page-38-0)

# **Vstavljanje ali odstranjevanje akumulatorja**

**OPOMBA:** Za več informacij o uporabi akumulatorja glejte *HP Notebook Reference Guide* (Referenčni vodnik za prenosni računalnik HP).

Za vstavitev akumulatorja:

**▲** Potisnite akumulator **(1)** v ležišče za akumulator **(2)**, da se zaskoči.

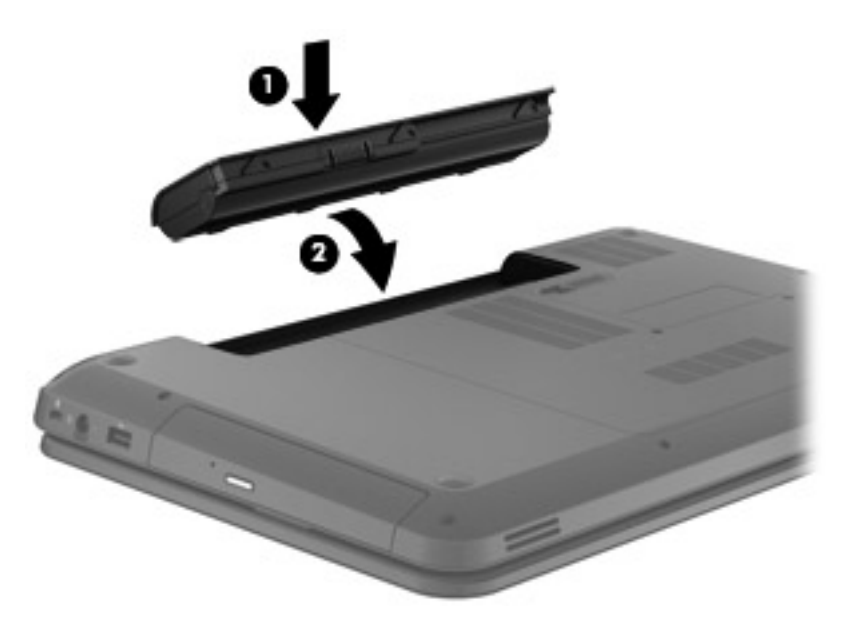

**POZOR:** Odstranjevanje akumulatorja, ki je edini vir napajanja za računalnik, lahko povzroči izgubo podatkov. Da preprečite izgubo podatkov, shranite svoje delo in preklopite v mirovanje ali zaustavite računalnik prek programa Windows, preden odstranite akumulator.

Za odstranitev akumulatorja sledite naslednjim korakom:

- **1.** Potisnite zaklep za sprostitev akumulatorja **(1)**, da sprostite akumulator.
- **2.** Odstranite akumulator iz ležišča **(2)**.

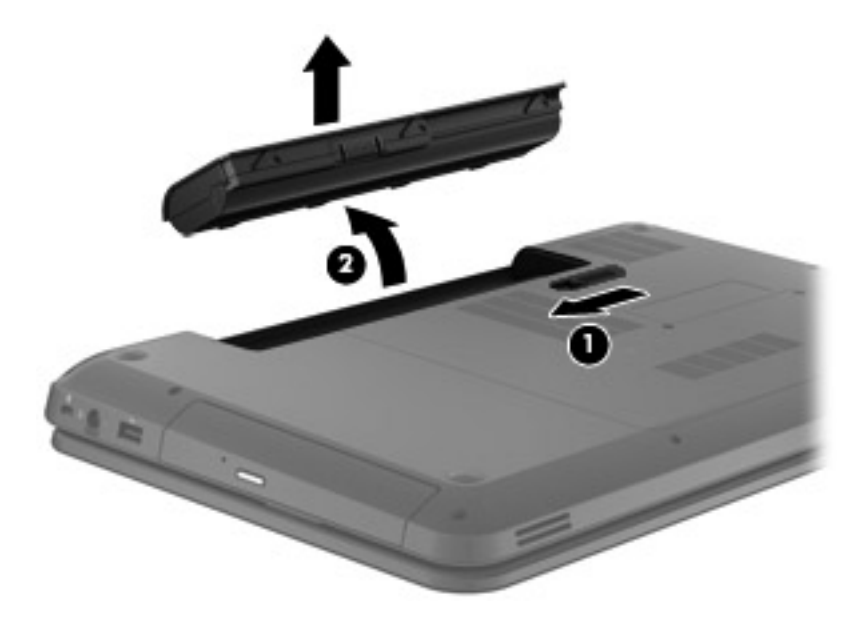

# <span id="page-32-0"></span>**Zamenjava ali nadgradnja trdega diska**

**POZOR:** Da preprečite izgubo podatkov ali neodziven sistem, storite naslednje:

Preden odstranite trdi disk iz ležišča, zaustavite računalnik. Trdega diska ne odstranjujte, medtem ko je računalnik vklopljen, v stanju spanja ali mirovanja.

Če niste prepričani, ali je računalnik izklopljen ali v načinu mirovanja, računalnik vklopite, tako da pritisnete gumb za vklop/izklop. Nato računalnik zaustavite prek operacijskega sistema.

## **Odstranjevanje trdega diska**

Za odstranitev trdega diska sledite naslednjim korakom:

- **1.** Shranite svoje delo, zaustavite računalnik in zaprite zaslon.
- **2.** Odklopite vse zunanje naprave, ki so priklopljene na računalnik.
- **3.** Izključite napajalni kabel iz električne vtičnice.
- **4.** Na ravni površini obrnite računalnik za 180 stopinj.
- **5.** Odstranite akumulator iz računalnika.
- **6.** Odvijte vijake servisnega pokrova **(1)**.
- **7.** Dvignite servisni pokrov **(2)** stran od računalnika in ga nato odstranite.

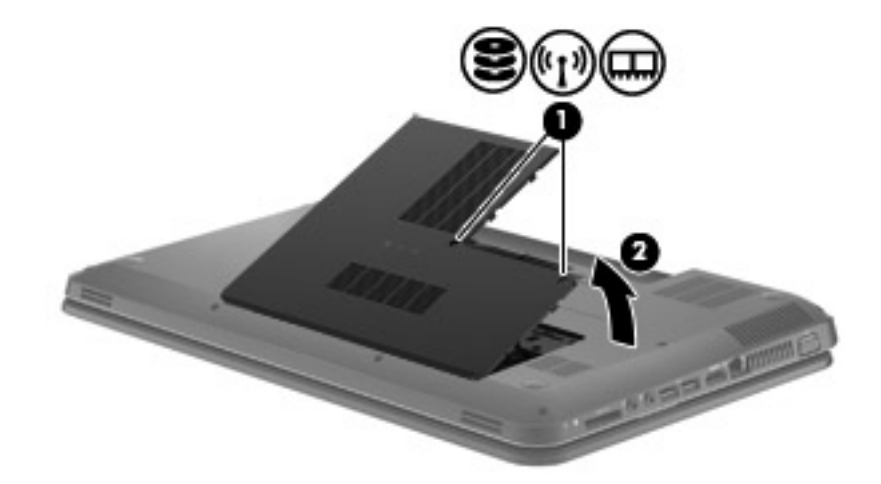

<span id="page-33-0"></span>**8.** Odklopite kabel trdega diska od matične plošče **(1)** in dvignite trdi disk v smeri stran od računalnika **(2)**.

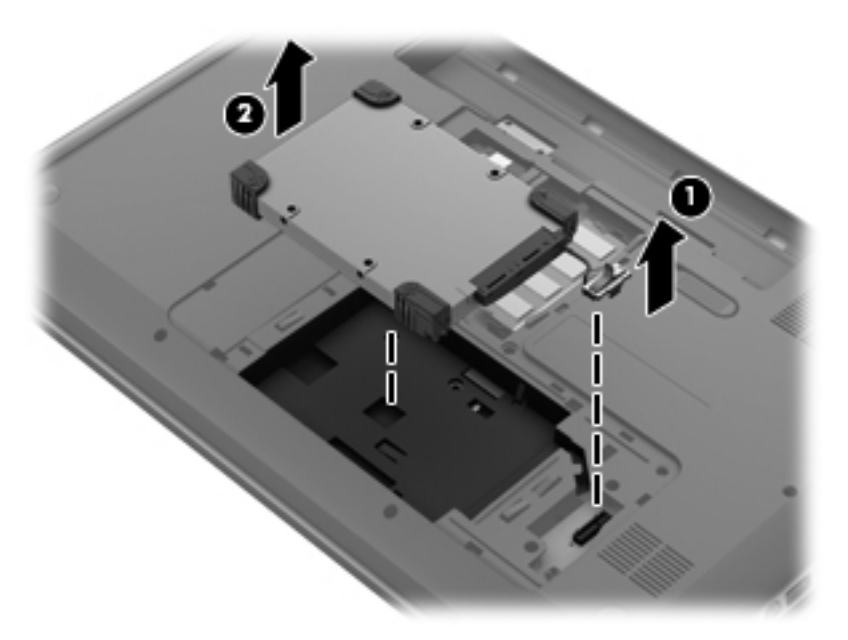

## **Nameščanje trdega diska**

Za namestitev trdega diska sledite naslednjim korakom:

**1.** Vstavite trdi disk v ležišče **(1)** in nato povežite kabel trdega diska s sistemsko ploščo **(2)**.

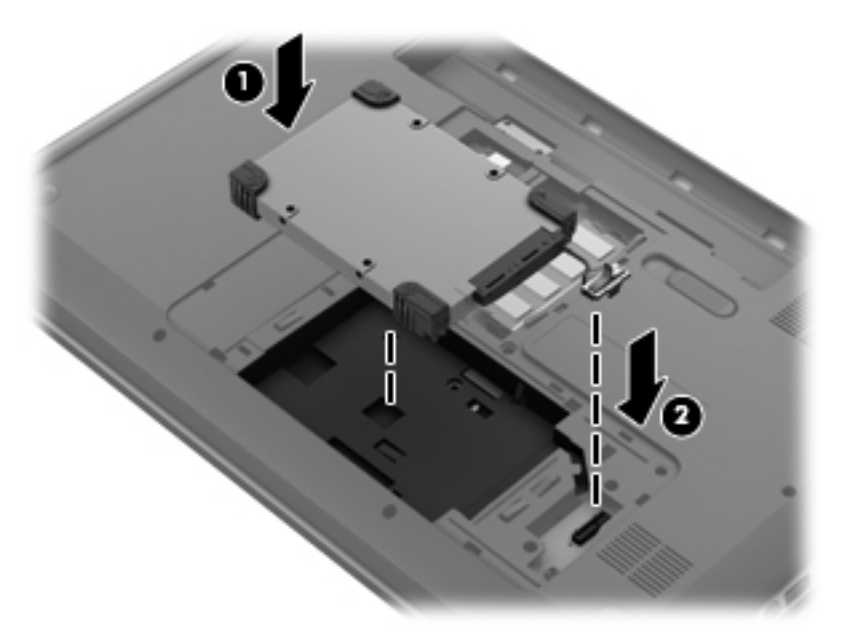

- **2.** Poravnajte jezičke **(1)** na servisnem pokrovu z utori v računalniku.
- **3.** Zaprite servisni pokrov **(2)**.

<span id="page-34-0"></span>**4.** Privijte vijake servisnega pokrova **(3)**.

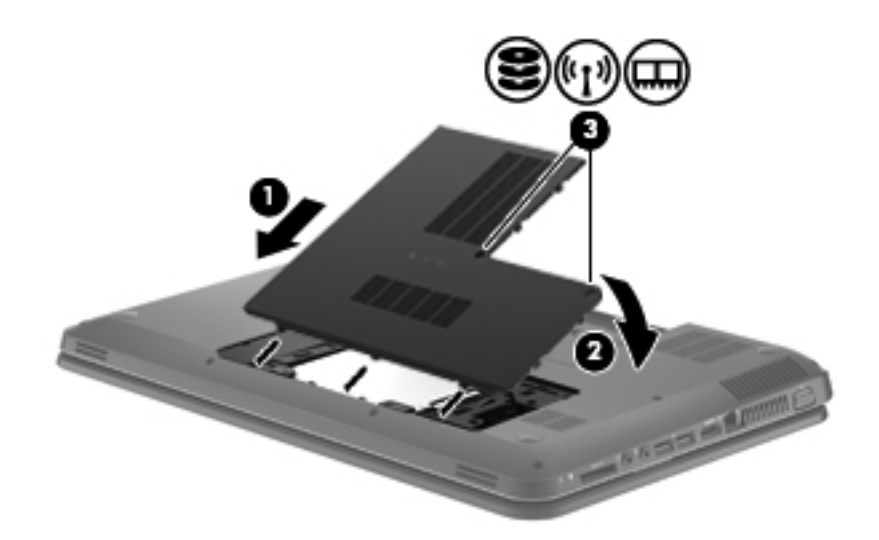

- **5.** Zamenjajte akumulator.
- **6.** Računalnik obrnite s pravilno stranjo navzgor.
- **7.** Na računalnik znova priključite zunanje napajanje.
- **8.** Znova priključite zunanje naprave.

## **Dodajanje ali zamenjava pomnilniških modulov**

Računalnik vsebuje en prostor za pomnilniški modul na dnu računalnika. Zmogljivost računalnika lahko nadgradite tako, da v prosto režo razširitvenega pomnilniškega modula dodate pomnilniški modul ali pa nadgradite obstoječi pomnilniški modul v reži primarnega pomnilniškega modula.

- **OPOZORILO!** Možnost električnega udara, požara ali poškodbe opreme zmanjšate tako, da pred nameščanjem pomnilniškega modula odklopite napajalni kabel in odstranite vse akumulatorje.
- **POZOR:** Elektrostatična razelektritev (ESD) lahko poškoduje elektronske komponente. Preden začnete kateri koli postopek, se razelektrite, tako da se dotaknete ozemljenega kovinskega predmeta.
- **E** OPOMBA: Če želite pri dodajanju drugega pomnilniškega modula uporabiti dvokanalno konfiguracijo, morata biti oba pomnilniška modula identična.

Za dodajanje ali zamenjavo pomnilniškega modula sledite naslednjim korakom:

**POZOR:** Da preprečite izgubo podatkov ali neodziven sistem, storite naslednje:

Pred dodajanjem ali menjavo pomnilniških modulov izklopite računalnik. Pomnilniškega modula ne odstranjujte, medtem ko je računalnik vklopljen, v načinu spanja ali mirovanja.

Če niste prepričani, ali je računalnik izklopljen ali v načinu mirovanja, pritisnite gumb za vklop, da vklopite računalnik, nato pa računalnik zaustavite prek operacijskega sistema.

- **1.** Shranite svoje delo, zaustavite računalnik in zaprite zaslon.
- **2.** Odklopite vse zunanje naprave, ki so priklopljene na računalnik.
- <span id="page-35-0"></span>**3.** Izključite napajalni kabel iz električne vtičnice.
- **4.** Na ravni površini obrnite računalnik za 180 stopinj.
- **5.** Odstranite akumulator iz računalnika.
- **6.** Odvijte vijake servisnega pokrova **(1)**.
- **7.** Dvignite servisni pokrov **(2)** stran od računalnika in ga nato odstranite.

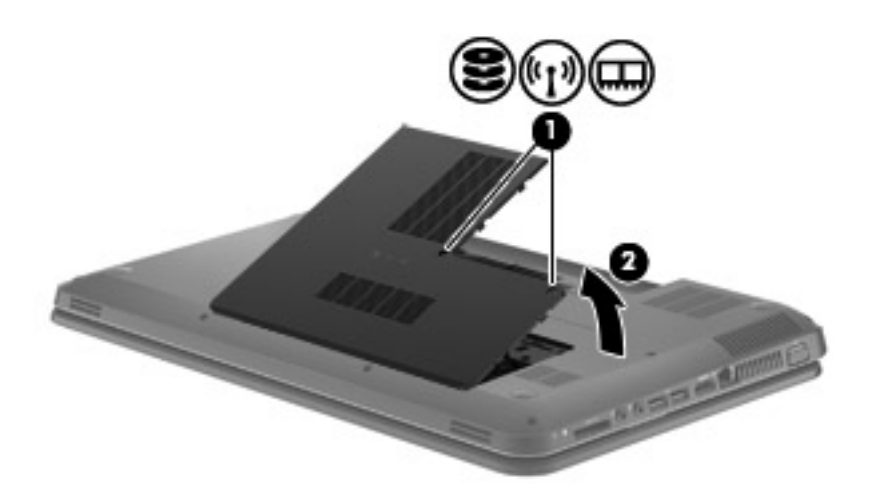

- **8.** Če želite zamenjati pomnilniški modul, odstranite obstoječi pomnilniški modul:
	- **a.** Na vsaki strani pomnilniškega modula povlecite držalne zaponke **(1)**. Pomnilniški modul se privzdigne.
	- **b.** Primite pomnilniški modul za rob **(2)** in ga nežno povlecite iz reže za pomnilniški modul.
		- **POZOR:** Da preprečite poškodbe pomnilniškega modula, ga držite le za robove. Ne dotikajte se komponent na pomnilniškem modulu.

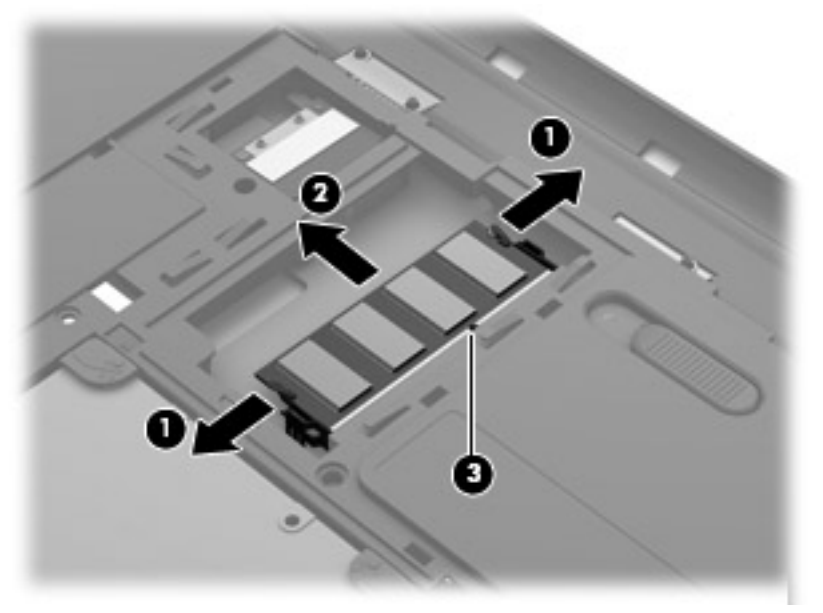

Ko odstranite pomnilniški modul, ga zaradi zaščite shranite v antistatično embalažo.

- <span id="page-36-0"></span>**9.** Vstavite nov pomnilniški modul:
	- **POZOR:** Da preprečite poškodbe pomnilniškega modula, ga držite le za robove. Ne dotikajte se komponent na pomnilniškem modulu.
		- **a.** Poravnajte zarezani rob **(1)** pomnilniškega modula z jezičkom v reži pomnilniškega modula.
		- **b.** Nagnite pomnilniški modul pod kotom 45 stopinj glede na površino prostora za pomnilniški modul in ga potisnite v režo za pomnilniški modul **(2)**, da se zaskoči.
		- **c.** Pomnilniški modul nežno potisnite **(3)** navzdol, pri čemer pritisnite desni in levi rob pomnilniškega modula, da se držalni zaponki nosilca zaskočita.
			- **POZOR:** Pomnilniškega modula ne upogibajte, da ga ne poškodujete.

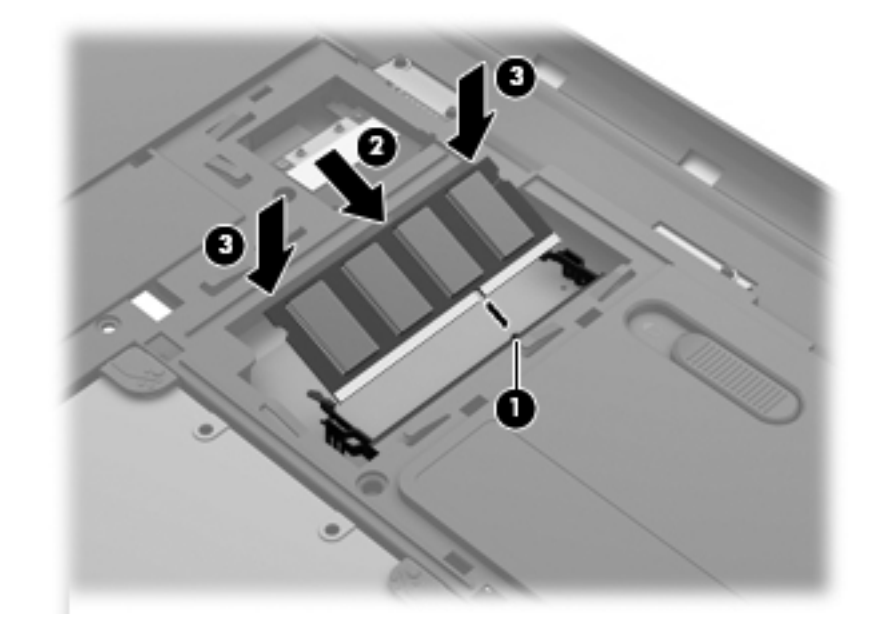

- **10.** Poravnajte jezičke **(1)** na servisnem pokrovu z utori v računalniku.
- **11.** Zaprite pokrov **(2)**.

**12.** Privijte vijake servisnega pokrova **(3)**.

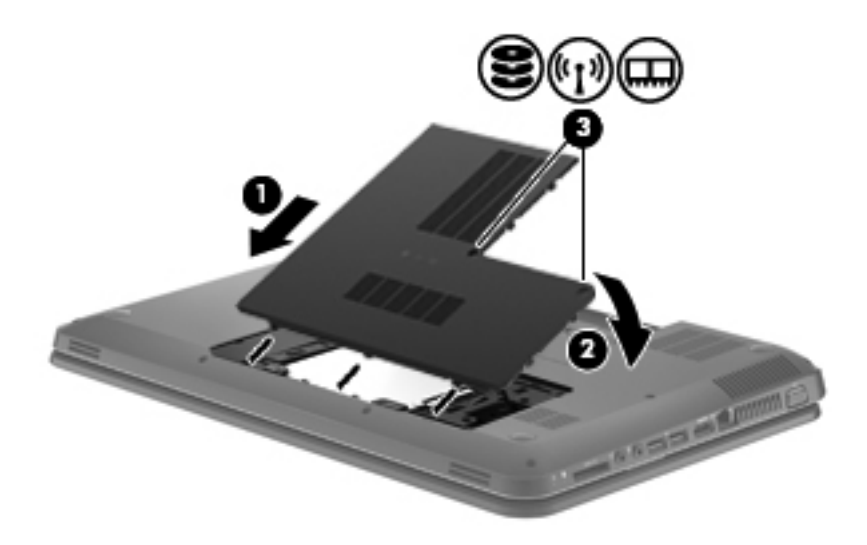

- **13.** Zamenjajte akumulator.
- **14.** Računalnik obrnite tako, da bo z desno stranjo usmerjen navzgor, ter znova priključite zunanje napajanje in zunanje naprave.
- **15.** Vklopite računalnik.

# <span id="page-38-0"></span>**Posodabljanje programov in gonilnikov**

HP priporoča redno posodabljanje programov in gonilnikov na najnovejše različice. Najnovejše različice lahko prenesete s spletnega mesta <http://www.hp.com/support>. Lahko se tudi registrirate za prejemanje samodejnih obvestil o posodobitvah, ko so te na voljo.

# **Redno vzdrževanje**

## **Čiščenje zaslona**

**POZOR:** Na zaslon nikoli ne pršite vode, čistilnih sredstev ali kemikalij, da preprečite trajne poškodbe računalnika.

Madeže in vlakna odstranite tako, da redno čistite zaslon z mehko in vlažno krpo brez vlaken. Če je potrebno zaslon dodatno očistiti, uporabite vlažne antistatične krpice ali antistatično čistilo za zaslon.

## **Čiščenje sledilne ploščice in tipkovnice**

Zaradi umazanije in maščobe na sledilni ploščici lahko kazalec poskakuje po zaslonu. Temu se izognete tako, da sledilno ploščico čistite z vlažno krpo in si med uporabo računalnika večkrat umijete roke.

**OPOZORILO!** Za zmanjšanje možnosti električnega šoka ali poškodbe notranjih komponent tipkovnice ne čistite s sesalnikom. Sesalnik lahko na tipkovnici pusti hišni prah in umazanijo.

Tipkovnico redno čistite, da se tipke ne bodo zatikale in da odstranite prah, kosmiče in delce, ki se lahko ujamejo pod tipkami. Za razpihanje zraka naokrog in pod tipkami lahko uporabite pločevinko s stisnjenim zrakom, s čimer zrahljate in odstranite umazanijo.

# <span id="page-39-0"></span>**6 Varnostno kopiranje in obnova**

- **•** [Obnovitev](#page-40-0)
- [Izdelava obnovitvenih medijev](#page-40-0)
- [Izvedba obnovitve sistema](#page-41-0)
- [Varnostno kopiranje in obnavljanje informacij](#page-43-0)

V vašem računalniku so orodja, ki jih omogočata operacijski sistem in HP ter vam pomagajo varovati informacije in jih po potrebi obnoviti.

V tem poglavju so informacije o naslednjih temah:

- Izdelava niza obnovitvenih diskov ali obnovitvenega pogona flash (funkcija programske opreme HP Recovery Manager)
- Izvedba obnovitve sistema (iz particije, obnovitvenih diskov ali obnovitvenega pogona)
- Ustvarjanje varnostnih kopij podatkov
- Obnovitev programa ali gonilnika

## <span id="page-40-0"></span>**Obnovitev**

V primeru okvare trdega diska boste za obnovitev sistema na tovarniško sliko potrebovali komplet obnovitvenih diskov ali obnovitveni pogon flash, ki ga lahko ustvarite s programom HP Recovery Manager. HP priporoča, da s tem programom ustvarite komplet obnovitvenih diskov ali obnovitveni pogon flash takoj po nastavitvi računalnika.

Če morate iz kakršnega koli razloga obnoviti sistem, lahko to naredite s HP-jevo obnovitveno particijo (samo izbrani modeli), brez potrebe po obnovitvenih diskih ali obnovitvenem pogonu flash. Če želite preveriti, ali imate obnovitveno particijo, kliknite **Start**, z desno miškino tipko kliknite **Računalnik**, **Upravljaj** in nato **Upravljanje diskov**. Če je obnovitvena particija v računalniku na voljo, je v oknu naveden pogon za obnovitev.

**POZOR:** HP Recovery Manager (particija ali diski/pogon) obnovi samo programsko opremo, ki je bila vnaprej nameščena v tovarni. Programsko opremo, ki je niste dobili z računalnikom, morate znova namestiti ročno.

**Topomba:** Računalniku brez obnovitvene particije so priloženi obnovitveni diski.

## **Izdelava obnovitvenih medijev**

HP priporoča, da ustvarite komplet obnovitvenih diskov ali obnovitveni pogon flash in tako poskrbite, da lahko v primeru odpovedi trdega diska ali če iz kakršnega koli razloga ne bi mogli izvesti obnovitve z orodji obnovitvene particije, računalnik obnovite na izvorno tovarniško stanje. Te diske ali pogon flash izdelajte po prvi nastavitvi računalnika.

**E** OPOMBA: Program HP Recovery Manager omogoča izdelavo samo enega kompleta obnovitvenih diskov ali enega obnovitvenega pogona flash. Z obnovitvenimi diski ali pogonom flash ravnajte previdno in jih shranite na varno mesto.

**OPOMBA:** Če računalnik ne vsebuje vgrajenega optičnega pogona, lahko za izdelavo obnovitvenih diskov uporabite zunanji optični pogon (naprodaj posebej) ali pa obnovitvene diske za računalnik kupite prek spletnega mesta HP. Če uporabljate zunanji optični pogon, mora biti povezan neposredno z vrati USB na računalniku, ne pa z vrati USB na zunanji napravi, kot je zvezdišče.

Navodila:

- Kupite visokokakovostne diske DVD-R, DVD+R, DVD-R DL ali DVD+R DL.
- **OPOMBA:** Bralno-pisalni diski, kot so CD-RW, DVD±RW, dvoslojni DVD±RW in BD-RE (zapisljivi Blu-ray), niso združljivi s programsko opremo HP Recovery Manager.
- Računalnik mora biti med tem postopkom priključen na izmenični tok.
- Za posamezen računalnik lahko izdelate samo en komplet obnovitvenih diskov ali en obnovitveni pogon.
- **EX OPOMBA:** Če izdelujete obnovitvene diske, vsak disk oštevilčite, preden ga vstavite v optični pogon.
- Če je treba, lahko program zaprete, preden dokončate izdelavo obnovitvenih diskov ali obnovitvenega pogona. Pri naslednjem zagonu programa HP Recovery Manager boste pozvani, da nadaljujete z izdelavo varnostnih kopij.

<span id="page-41-0"></span>Izdelava kompleta obnovitvenih diskov ali obnovitvenega pogona flash:

- **1.** Izberite **Start > Vsi programi > HP > HP Recovery Manager > Izdelava obnovitvenih medijev HP**.
- **2.** Upoštevajte navodila na zaslonu.

## **Izvedba obnovitve sistema**

S programom HP Recovery Manager lahko računalnik popravite ali ga obnovite na prvotno tovarniško stanje. HP Recovery Manager se izvaja iz obnovitvenih diskov, obnovitvenega pogona flash ali namenske particije za obnovitev (samo izbrani modeli) na trdem disku.

**The OPOMBA:** Obnovitev sistema morate opraviti, če je prišlo do okvare trdega diska ali če so bili vsi poskusi odpravljanja funkcionalnih težav računalnika neuspešni. Obnovitev sistema uporabite kot zadnjo možnost pri odpravljanju težav z računalnikom.

Pri obnovitvi sistema upoštevajte naslednje:

- Obnovite lahko le sistem, za katerega ste predhodno ustvarili varnostne kopije. HP priporoča, da si s programom Recovery Manager ustvarite komplet obnovitvenih diskov ali obnovitveni pogon flash takoj po nastavitvi računalnika.
- Windows ima vgrajene funkcije za popravila, kot je Obnovitev sistema. Če teh funkcij še niste preizkusili, jih preizkusite pred uporabo programske opreme HP Recovery Manager.
- HP Recovery Manager obnovi samo programsko opremo, ki je bila vnaprej nameščena v tovarni. Programsko opremo, ki je niste dobili z računalnikom, je treba prenesti s spletnega mesta proizvajalca ali znova namestiti z diska, ki ga je priložil proizvajalec.

## **Obnovitev z namenske obnovitvene particije (samo izbrani modeli)**

Pri uporabi namenske particije za obnovitev imate med tem postopkom možnost varnostnega kopiranja slik, glasbe in drugih zvočnih datotek, videoposnetkov in filmov, posnetih TV-oddaj, dokumentov, preglednic in predstavitev, e-pošte, priljubljenih internetnih strani in nastavitev.

Za obnovitev računalnika z obnovitvene particije sledite naslednjim korakom:

- **1.** Programsko opremo HP Recovery Manager odprite na enega od spodnjih načinov:
	- Izberite **Start > Vsi programi > HP > HP Recovery Manager > HP Recovery Manager**.

– ali –

- Vklopite ali znova zaženite računalnik in nato pritisnite tipko esc, ko se na dnu zaslona prikaže sporočilo »Press the ESC key for Startup Menu« (Pritisnite tipko ESC za prikaz zagonskega menija). Nato pritisnite tipko f11, ko se na zaslonu prikaže sporočilo »F11 (System Recovery)« (F11 (Obnovitev sistema)).
- **2.** Kliknite **Obnovitev sistema** v oknu **HP Recovery Manager**.
- **3.** Upoštevajte navodila na zaslonu.

## <span id="page-42-0"></span>**Obnovitev z obnovitvenimi mediji**

- **1.** Če je možno, varnostno kopirajte vse osebne datoteke.
- **2.** V optični pogon na računalniku ali na dodatnem optičnem pogonu vstavite prvi obnovitveni disk in nato ponovno zaženite računalnik.

– ali –

Vstavite obnovitveni pogon v vrata USB na računalniku in znova zaženite računalnik.

- **OPOMBA:** Če se pri vnovičnem zagonu računalnika HP Recovery Manager ne zažene samodejno, morate spremeniti vrstni red zagona računalnika.
- **3.** Pritisnite f9 med zagonom sistema.
- **4.** Izberite optični pogon ali pogon flash.
- **5.** Upoštevajte navodila na zaslonu.

## <span id="page-43-0"></span>**Spreminjanje vrstnega reda zagona računalnika**

Spreminjanje vrstnega reda zagona za obnovitvene diske:

- **1.** Znova zaženite računalnik.
- **2.** Med vnovičnim zaganjanjem računalnika pritisnite tipko esc in nato tipko f9 za možnosti zagona.
- **3.** V oknu za možnosti zagona izberite **Internal CD/DVD ROM Drive** (Notranji pogon CD/DVD ROM).

Spreminjanje vrstnega reda zagona za obnovitveni pogon flash:

- **1.** Vstavite pogon flash v vrata USB.
- **2.** Znova zaženite računalnik.
- **3.** Med vnovičnim zaganjanjem računalnika pritisnite tipko esc in nato tipko f9 za možnosti zagona.
- **4.** V oknu za možnosti zagona izberite pogon flash.

## **Varnostno kopiranje in obnavljanje informacij**

Pomembno je, da izdelate varnostne kopije svojih datotek in da novo programsko opremo hranite na varnem mestu. Pri dodajanju nove programske opreme in podatkovnih datotek redno izdelujte varnostne kopije.

Popolnost obnovitve sistema je odvisna od tega, kako stara je varnostna kopija.

**The OPOMBA:** Če računalnik napade virus ali če se okvari pomembna komponenta sistema, morate izvesti obnovitev iz najnovejše varnostne kopije. Za odpravljanje težav z računalnikom morate najprej poskusiti z običajno obnovitvijo, šele nato pa z obnovitvijo celotnega sistema.

Varnostno kopijo informacij lahko dodatno shranite na zunanji trdi disk, omrežni pogon ali diske. Varnostne kopije sistema izdelajte:

- redno
	- **NASVET:** Nastavite opomnike za redno varnostno kopiranje informacij.
- pred popravilom ali obnovo računalnika
- pred dodajanjem ali spreminjanjem strojne ali programske opreme

Navodila:

- S funkcijo Windows® System Restore ustvarite obnovitvene točke sistema in jih redno kopirajte na optični disk ali zunanji trdi disk. Za več informacij o uporabi obnovitvenih točk sistema glejte Uporaba obnovitvenih toč[k sistema Windows na strani 40](#page-45-0).
- Osebne datoteke shranjujte v Documents library (Knjižnica dokumentov) in redno varnostno kopirajte to mapo.
- S posnetkom zaslona shranite prilagojene nastavitve v oknu, orodni vrstici ali menijski vrstici. Če morate znova vnesti nastavitve, vam lahko posnetek zaslona prihrani veliko časa.

<span id="page-44-0"></span>Za ustvarjanje posnetka zaslona:

- **1.** Prikažite zaslon, ki ga želite shraniti.
- **2.** Kopiranje slike na zaslonu:

Če želite kopirati le dejavno okno, pritisnite alt+fn+prt sc.

Če želite kopirati celoten zaslon, pritisnite fn+prt sc.

- **3.** Odprite dokument za urejanje besedil in nato izberite **Urejanje > Prilepi**. Zaslonska slika se doda v dokument.
- **4.** Shranite in natisnite dokument.

## **Uporaba funkcije Varnostno kopiranje in obnavljanje v OS Windows**

Navodila:

- Preden začnete postopek varnostnega kopiranja preverite, ali je računalnik priključen v izmenični tok.
- Počakajte dovolj dolgo, da se izvede celoten postopek varnostnega kopiranja. Glede na velikost datotek lahko to traja tudi več kot eno uro.

Ustvarjanje varnostne kopije:

- **1.** Izberite **Start > Nadzorna plošča > Sistem in varnost > Varnostno kopiranje in obnovitev**.
- **2.** Če želite nastaviti in ustvariti varnostno kopijo, upoštevajte navodila na zaslonu.
- **PPOMBA:** Operacijski sistem Windows® ima funkcijo Nadzor uporabniškega računa, ki izboljšuje varnost računalnika. Morda boste morali dati dovoljenje ali vnesti geslo za opravila, npr. namestitev programske opreme, uporabo orodij ali spreminjanje nastavitev operacijskega sistema Windows. Več informacij poiščite v poglavju Pomoč in podpora.

## <span id="page-45-0"></span>**Uporaba obnovitvenih točk sistema Windows**

Obnovitvena točka omogoča shranjevanje in poimenovanje slike trdega diska ob določenem času. Če želite razveljaviti naknadne spremembe v sistemu, lahko obnovite nastavitve, ki so veljale, ko je bila točka shranjena.

**E** OPOMBA: Obnovitev na predhodno obnovitveno točko ne vpliva na shranjene podatkovne datoteke ali e-poštna sporočila, ustvarjena po zadnji obnovitveni točki.

Prav tako lahko ustvarite dodatne obnovitvene točke ter si zagotovite večjo varnost datotek in nastavitev.

#### **Kdaj ustvariti obnovitvene točke**

- Pred dodajanjem ali spreminjanjem strojne ali programske opreme
- Redno, kadar računalnik deluje optimalno
- **The OPOMBA:** Če ste uporabili obnovitveno točko in si nato premislili, lahko obnovitev prekličete.

#### **Izdelajte obnovitveno točko**

- **1.** Izberite **Start > Nadzorna plošča > Sistem in varnost > Sistem**.
- **2.** V levem podoknu kliknite **Zaščita sistema**.
- **3.** Kliknite zavihek **Zaščita sistema**.
- **4.** Upoštevajte navodila na zaslonu.

#### **Obnovitev na predhodni datum in čas**

Če želite sistem povrniti na obnovitveno točko (ustvarjeno na predhodni datum in čas), ko je računalnik deloval optimalno, sledite naslednjim korakom:

- **1.** Izberite **Start > Nadzorna plošča > Sistem in varnost > Sistem**.
- **2.** V levem podoknu kliknite **Zaščita sistema**.
- **3.** Kliknite zavihek **Zaščita sistema**.
- **4.** Kliknite **Obnovitev sistema**.
- **5.** Upoštevajte navodila na zaslonu.

# <span id="page-46-0"></span>**7 Podpora uporabnikom**

- [Stopiti v stik s podporo uporabnikom](#page-47-0)
- **[Nalepke](#page-48-0)**

# <span id="page-47-0"></span>**Stopiti v stik s podporo uporabnikom**

Če med informacijami v tem uporabniškem priročniku, *HP Notebook Reference Guide* (Referenčni vodnik za prenosni računalnik HP) ali v poglavju Pomoč in podpora ne najdete odgovorov na svoja vprašanja, se lahko obrnete na HP-jevo tehnično podporo na:

<http://www.hp.com/go/contactHP>

**OPOMBA:** Za podporo po svetu kliknite **Contact HP worldwide** (Stik s HP-jevo podporo po svetu) na levi strani ali pojdite na [http://welcome.hp.com/country/us/en/wwcontact\\_us.html](http://welcome.hp.com/country/us/en/wwcontact_us.html).

Ta stran vam omogoča:

Spletni klepet s HP-jevim strokovnjakom.

**POMBA:** Ko klepet o tehnični podpori ni na voljo v določenem jeziku, je na voljo v angleščini.

- Pošiljanje e-poštnih sporočil HP-jevi podpori za stranke.
- Iskanje telefonskih številk za HP-jevo podporo za stranke po svetu.
- Iskanje HP-jevega servisnega centra.

# <span id="page-48-0"></span>**Nalepke**

Na nalepkah na računalniku so informacije, ki jih boste morda potrebovali pri odpravljanju sistemskih težav ali uporabi računalnika v drugih državah:

● Servisna oznaka – vsebuje pomembne podatke, vključno s temi:

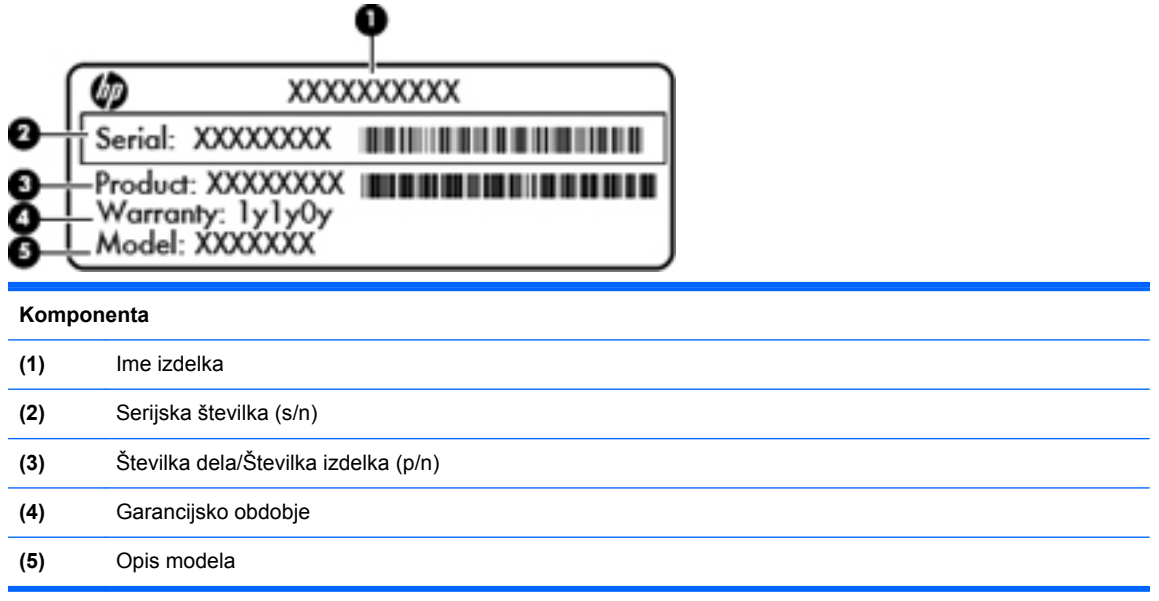

Ko kličete tehnično podporo, imejte te informacije pri roki. Servisna oznaka je pritrjena v ležišču za akumulator.

- Potrdilo o pristnosti Microsoft® vsebuje ključ izdelka za Windows. Mogoče boste potrebovali ključ izdelka za posodabljanje ali odpravljanje težav operacijskega sistema. Potrdilo o pristnosti Microsoft je na dnu računalnika.
- Upravna nalepka vsebuje upravne informacije o računalniku. Upravna nalepka je pritrjena v ležišču za akumulator.
- Nalepke s potrdilom za uporabo v brezžičnem omrežju (samo nekateri modeli) vsebujejo informacije o dodatnih brezžičnih napravah in oznake odobritve nekaterih držav ali regij, v katerih je bila odobrena uporaba teh naprav. Če je v računalniku vgrajena ena ali več brezžičnih naprav, je nanj pritrjena ena ali več nalepk s potrdilom za uporabo. Te podatke utegnete potrebovati pri uporabi prenosnega računalnika v drugih državah. Nalepka s potrdilom za uporabo v brezžičnem omrežju je pritrjena v ležišču za akumulator.

# <span id="page-49-0"></span>**8 Specifikacije**

- [Napajalni vhod](#page-50-0)
- [Delovno okolje](#page-51-0)

# <span id="page-50-0"></span>**Napajalni vhod**

Informacije o napajanju v tem razdelku vam lahko pomagajo, če nameravate z računalnikom potovati v tujino.

Računalnik deluje z enosmernim napajanjem, ki se lahko napaja iz izmeničnega ali enosmernega vira. Vir izmeničnega napajanja mora imeti nazivno vrednost 100–240 V in 50–60 Hz. Računalnik lahko napajate iz samostojnega vira enosmerne napetosti, vendar priporočamo, da uporabljate le napajalnik ali napajalni kabel, ki ga je za ta računalnik odobrilo podjetje HP.

Računalnik lahko deluje z enosmernim tokom v okviru naslednjih specifikacij.

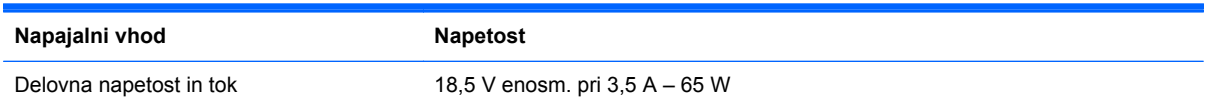

**For OPOMBA:** Ta izdelek je zasnovan za napajalne sisteme IT na Norveškem s fazno napetostjo, ki ne presega 240 V rms.

**OPOMBA:** Delovna napetost in delovni tok računalnika sta navedena na upravni nalepki sistema pod servisnim pokrovom.

# <span id="page-51-0"></span>**Delovno okolje**

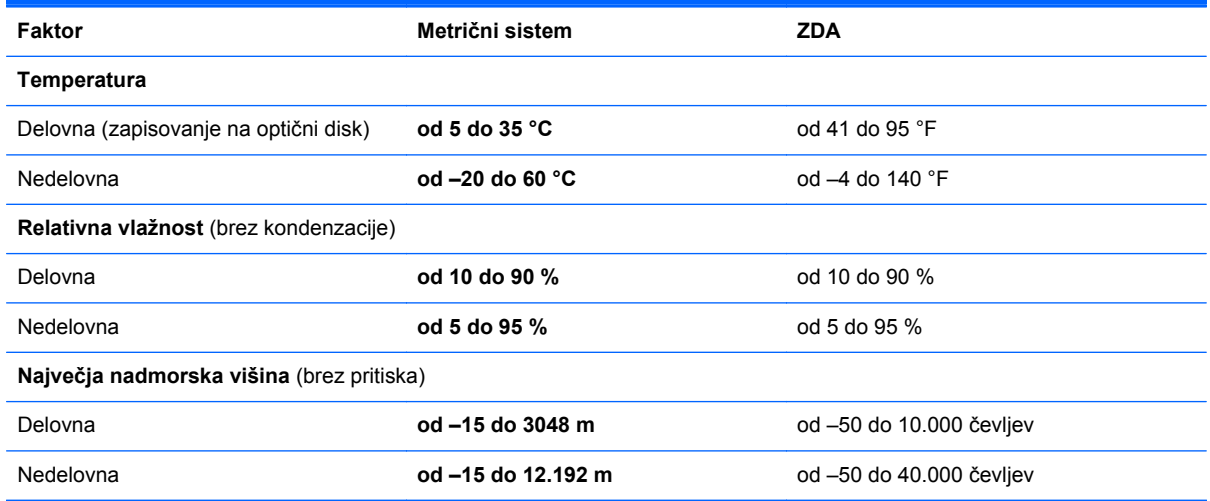

# <span id="page-52-0"></span>**Stvarno kazalo**

#### **A**

Akumulator, zamenjava [25](#page-30-0) Anteni WLAN, prepoznavanje [11](#page-16-0)

#### **B**

Bližnjične tipke Pomoč in podpora [18](#page-23-0) Brezžična nastavitev [15](#page-20-0) Brezžični ključ, prepoznavanje [19](#page-24-0) Brezžični usmerjevalnik, konfiguriranje [16](#page-21-0) Brezžično omrežje (WLAN), potrebna oprema [15](#page-20-0) Brezžično omrežje, povezovanje [14](#page-19-0)

#### **D**

delovno okolje [46](#page-51-0)

#### **F**

f11 [36](#page-41-0)

#### **G**

Gumbi napajanje [6](#page-11-0) sledilna ploščica desno [5](#page-10-0) sledilna ploščica levo [5](#page-10-0)

#### **H**

HP Recovery Manager [36](#page-41-0)

#### **I**

Ime in številka izdelka, računalnik [43](#page-48-0) ISP, uporaba [14](#page-19-0)

#### **K**

Kazalne naprave nastavitev možnosti [20](#page-25-0) Ključ izdelka [43](#page-48-0)

#### Komponente desna stran [8](#page-13-0) gumbi [6](#page-11-0) leva stran [9](#page-14-0) lučke [5](#page-10-0) spodaj [12](#page-17-0) spredaj [8](#page-13-0) tipke [7](#page-12-0) zaslon [11](#page-16-0) zgoraj [4](#page-9-0)

### **L**

Ležišče za akumulator [12,](#page-17-0) [43](#page-48-0) Lučka brezžičnega vmesnika [5](#page-10-0) Lučka Caps Lock, prepoznavanje [5](#page-10-0) Lučka napajalnika, prepoznavanje [8](#page-13-0) Lučka sledilne ploščice [4](#page-9-0) Lučka spletne kamere, prepoznavanje [11](#page-16-0) Lučka trdega diska, prepoznavanje [10](#page-15-0) Lučka vgrajene spletne kamere, prepoznavanje [11](#page-16-0) Lučka za vklop, prepoznavanje [10](#page-15-0) Lučke brezžično [5](#page-10-0) Caps Lock [5](#page-10-0) lučka za vklop [10](#page-15-0) napajalnik [8](#page-13-0) spletna kamera [11](#page-16-0) trdi disk [10](#page-15-0)

#### **M**

Microsoft, nalepka potrdila o pristnosti [43](#page-48-0) Miška, zunanja nastavitev možnosti [20](#page-25-0)

#### **N**

Nalepka Bluetooth [43](#page-48-0) Nalepka potrdila o pristnosti [43](#page-48-0) Nalepka s potrdilom za uporabo v brezžičnem omrežju [43](#page-48-0) Nalepka WLAN [43](#page-48-0) Nalepke Bluetooth [43](#page-48-0) potrdilo o pristnosti Microsoft [43](#page-48-0) potrdilo za uporabo v brezžičnem omrežju [43](#page-48-0) serijska številka [43](#page-48-0) upravna [43](#page-48-0) WLAN [43](#page-48-0) napajalni vhod [45](#page-50-0) Nastavitev internetne povezave [15](#page-20-0) Nastavitev WLAN-a [15](#page-20-0) Notranii mikrofon. prepoznavanje [11](#page-16-0)

#### **O**

Obnovitev točk [40](#page-45-0) Obnovitev z namenske particije za obnovitev [36](#page-41-0) Obnovitev z obnovitvenih diskov [37](#page-42-0) Obnovitev, sistem [36](#page-41-0) Obnovitveni diski [35](#page-40-0) Omrežni priključek, prepoznavanje [9](#page-14-0) Operacijski sistem ključ izdelka [43](#page-48-0) nalepka potrdila o pristnosti Microsoft [43](#page-48-0)

#### **P**

Podprti diski [35](#page-40-0)

Pokrov prostora za pomnilniški modul odstranjevanje [30](#page-35-0) zamenjava [31](#page-36-0) Pomnilniški modul odstranjevanje [30](#page-35-0) vstavljanje [31](#page-36-0) zamenjava [29](#page-34-0) Pomoč in podpora, ukazna tipka [18](#page-23-0) Potovanje z računalnikom [43](#page-48-0) Priključek za izhod zvoka (slušalke), prepoznavanje [9](#page-14-0) Priključek za mikrofon (vhod zvoka), prepoznavanje [9](#page-14-0) Priključek za napajanje, prepoznavanje [8](#page-13-0) Priključek za slušalke (izhod zvoka) [9](#page-14-0) Priključek za vhod zvoka (mikrofon), prepoznavanje [9](#page-14-0) Priključek, napajanje [8](#page-13-0) Priključki omrežje [9](#page-14-0) priključek za izhod zvoka (slušalke) [9](#page-14-0) RJ-45 (omrežni) [9](#page-14-0) vhod zvoka (mikrofon) [9](#page-14-0)

#### **R**

Reža varnostnega kabla reža varnostnega kabla, prepoznavanje [8](#page-13-0) Reža za digitalne nosilce podatkov, prepoznavanje kartica MultiMedia (MMC) [9](#page-14-0) pomnilniška kartica Secure Digital [9](#page-14-0) RJ-45, (omrežni) priključek, prepoznavanje [9](#page-14-0)

### **S**

Serijska številka [43](#page-48-0) Serijska številka, računalnik [43](#page-48-0) Servisni pokrov, prepoznavanje [12](#page-17-0) Sistem, obnovitev [36](#page-41-0) Sistem, obnovitvene točke [40](#page-45-0)

Sledilna ploščica gumbi [5](#page-10-0) uporaba [20](#page-25-0) Sledilna ploščica, ukaz drsenja [23](#page-28-0) Sledilna ploščica, ukaz povečanja [23](#page-28-0) Sledilna ploščica, ukaz ščipanja [23](#page-28-0) Sledilna ploščica, ukaz vrtenja [24](#page-29-0) Slika na zaslonu, preklapljanje [18](#page-23-0) Spletna kamera, prepoznavanje [11](#page-16-0) Sprostitev akumulatorja, zaklep [12](#page-17-0) Stikalo za vklop/izklop, prepoznavanje [6](#page-11-0)

#### **T**

Tipka esc, prepoznavanje [7](#page-12-0) Tipka fn, prepoznavanje [7](#page-12-0) Tipka Windows, prepoznavanje [7](#page-12-0) Tipka za izklop zvoka, prepoznavanje [19](#page-24-0) Tipka za programe Windows, prepoznavanje [7](#page-12-0) Tipke esc [7](#page-12-0) fn [7](#page-12-0) logotip Windows [7](#page-12-0) programi Windows [7](#page-12-0) ukazne tipke [7](#page-12-0) Tipke za glasnost, prepoznavanje [19](#page-24-0) Tipke za uravnavanje svetlosti zaslona [18](#page-23-0) Trdi disk nameščanje [28](#page-33-0) odstranjevanje [27](#page-32-0)

### **U**

Ukazi sledilne ploščice drsenje [23](#page-28-0) povečanje [23](#page-28-0) ščipanje [23](#page-28-0) vrtenje [24](#page-29-0) Ukazne tipke brezžično [19](#page-24-0) nastavitev glasnosti [19](#page-24-0)

opis [18](#page-23-0) povečanje svetlosti zaslona [18](#page-23-0) preklop slike na zaslonu [18](#page-23-0) utišanje zvoka zvočnika [19](#page-24-0) zmanjšanje svetlosti zaslona [18](#page-23-0) Ukazne tipke, prepoznavanje [7,](#page-12-0) [18](#page-23-0) Uporaba obnovitve sistema [40](#page-45-0) Upravne informacije nalepke s potrdilom za uporabo v brezžičnem omrežju [43](#page-48-0) upravna nalepka [43](#page-48-0)

### **V**

Varnostno kopiranje osebne datoteke [38](#page-43-0) prilagojene nastavitve za okno, orodno vrstico in menijsko vrstico [38](#page-43-0) Ventilatorja, prepoznavanje [9](#page-14-0) Ventilatorji, prepoznavanje [12](#page-17-0) Vrata HDMI [9](#page-14-0) USB [9](#page-14-0) Vrata HDMI, prepoznavanje [9](#page-14-0) Vrata USB, prepoznavanje [9](#page-14-0) Vrata za zunanji monitor, prepoznavanje [9](#page-14-0)

## **W**

WLAN povezovanje [15](#page-20-0) zaščita [16](#page-21-0) WLAN, naprava [43](#page-48-0)

### **Z**

Zaklep za sprostitev akumulatorja [12](#page-17-0) Zaslon, preklapljanje slike [18](#page-23-0)